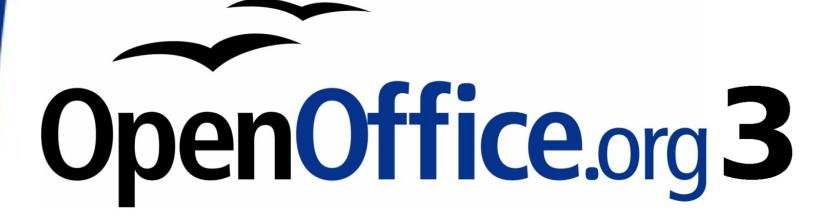

*Calc Guide*

# *Chapter 7 Using Formulas and Functions*

This PDF is designed to be read onscreen, two pages at a time. If you want to print a copy, your PDF viewer should have an option for printing two pages on one sheet of paper, but you may need to start with page 2 to get it to print facing pages correctly. (Print this cover page separately.)

## <span id="page-1-0"></span>**Copyright**

This document is Copyright © 2007–2010 by its contributors as listed in the section titled **Authors**. You may distribute it and/or modify it under the terms of either the [GNU General Public License,](http://www.gnu.org/licenses/gpl.html) version 3 or later, or the [Creative Commons Attribution License,](http://creativecommons.org/licenses/by/3.0/) version 3.0 or later.

All trademarks within this guide belong to their legitimate owners.

### **Authors**

Bruce Byfield Stigant Fyrwitful John Viestenz Jean Hollis Weber Kirk

## **Feedback**

Please direct any comments or suggestions about this document to: [authors@documentation.openoffice.org](mailto:authors@documentation.openoffice.org)

## **Acknowledgments**

The section "Using functions" and the introductory portion of "Creating formulas" are taken from articles written by Bruce Byfield and first published on the *Linux Journal* website; used with permission.

## **Publication date and software version**

Published 16 March 2010. Based on OpenOffice.org 3.2.

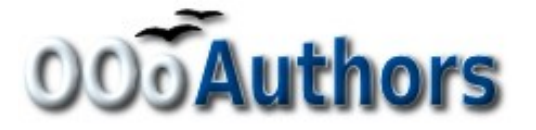

*You can download an editable version of this document from <http://oooauthors.org/english/userguide3/published/>*

## **Contents**

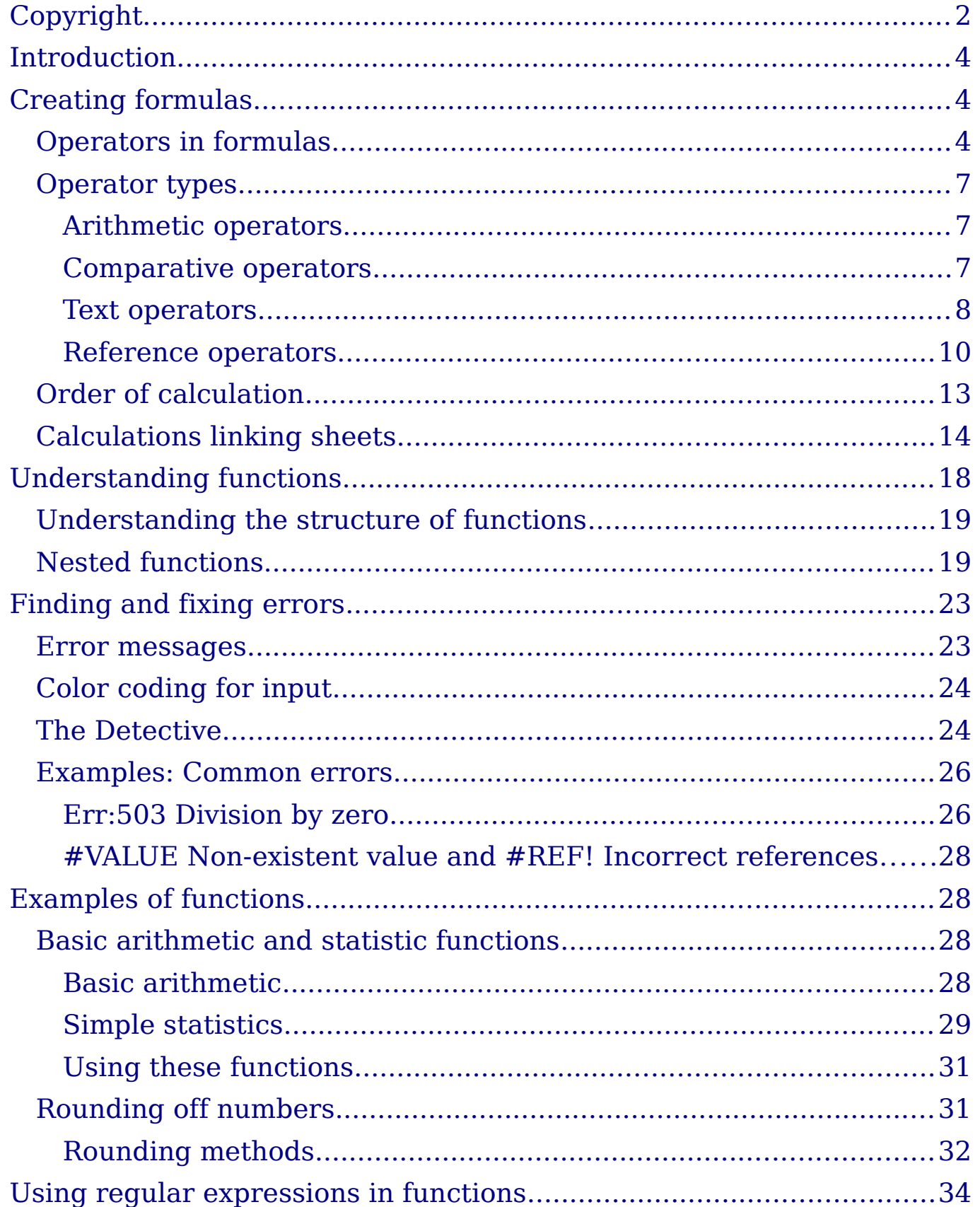

## <span id="page-3-2"></span>**Introduction**

In previous chapters, we have been entering one of two basic types of data into each cell: numbers and text. However, we will not always know what the contents should be. Often the contents of one cell depends on the contents of other cells. To handle this situation, we use a third type of data: the *formula*. Formulas are equations using numbers and variables to get a result. In a spreadsheet, the variables are cell locations that hold the data needed for the equation to be completed.

A *function* is a predefined calculation entered in a cell to help you analyze or manipulate data in a spreadsheet. All you have to do is add the arguments, and the calculation is automatically made for you. Functions help you create the formulas needed to get the results that you are looking for.

## <span id="page-3-1"></span>**Creating formulas**

You can enter formulas in two ways, either directly into the cell itself, or at the input line. Either way, you need to start a formula with one of the following symbols:  $=$ ,  $+$  or  $-$ . Starting with anything else causes the formula to be treated as if it were text.

### <span id="page-3-0"></span>**Operators in formulas**

Each cell on the worksheet can be used as a data holder or a place for data calculations. Entering data is accomplished simply by typing in the cell and moving to the next cell or pressing Enter. With formulas, the equals sign indicates that the cell will be used for a calculation. A mathematical calculation like  $15 + 46$  can be accomplished as shown in [Figure 1.](#page-4-0)

**Note** To enter the = symbol for a purpose other than creating a formula as described in this chapter, type an apostrophe or single quotation mark before the data. For example, in the entry *'= means different things to different people*, Calc treats everything after the single quotation mark as text.

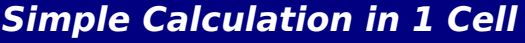

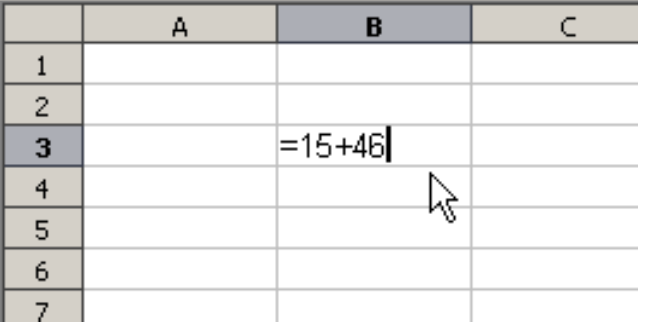

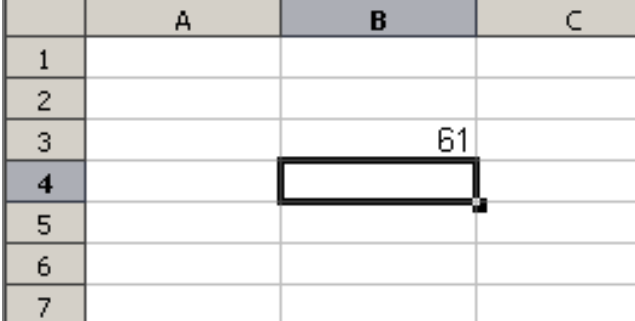

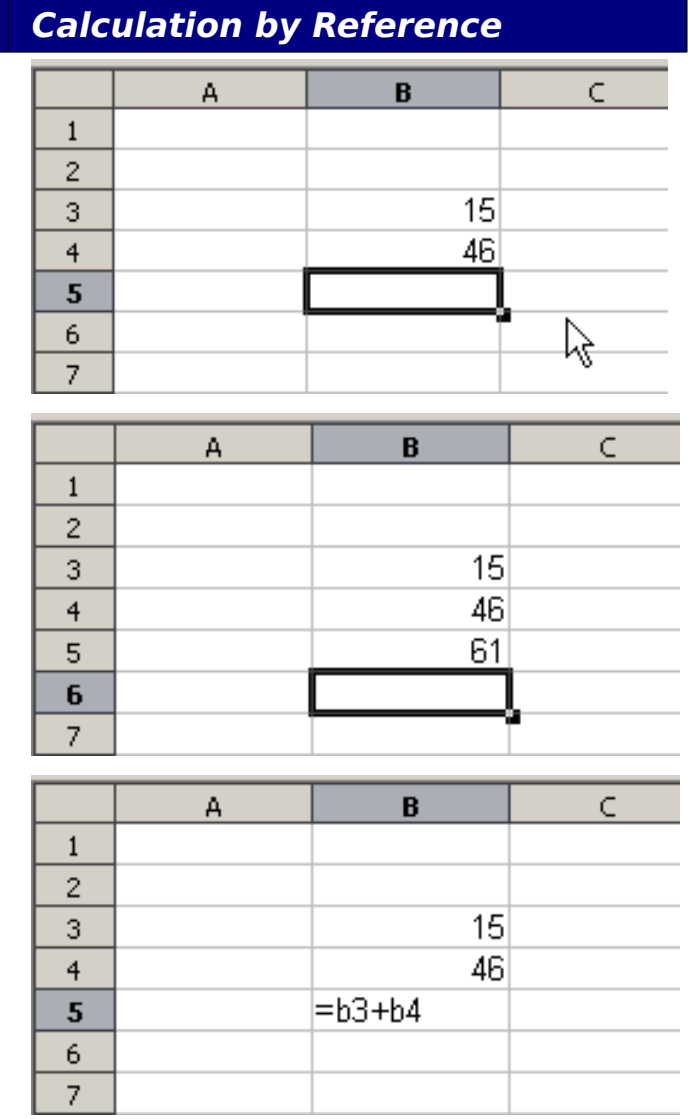

#### <span id="page-4-0"></span>*Figure 1: A simple calculation*

While the calculation on the left was accomplished in only one cell, the real power is shown on the right where the data is placed in cells and the calculation is performed using references back to the cells. In this case, cells B3 and B4 were the data holders, with B5 the cell where the calculation was performed. Notice that the formula was shown as =B3+B4. The plus sign indicates that the contents of cells B3 and B4 are to be added together and then have the result in the cell holding the formula. All formulas build upon this concept. Other ways of entering formulas are shown in [Table 1.](#page-5-0)

These cell references allow formulas to use data from anywhere in the worksheet being worked on or from any other worksheet in the workbook that is opened. If the data needed was on different worksheets, they would be referenced by referring to the worksheet, for example =SUM(Sheet2.B12+Sheet3.A11).

<span id="page-5-0"></span>*Table 1: Common ways to enter formulas.*

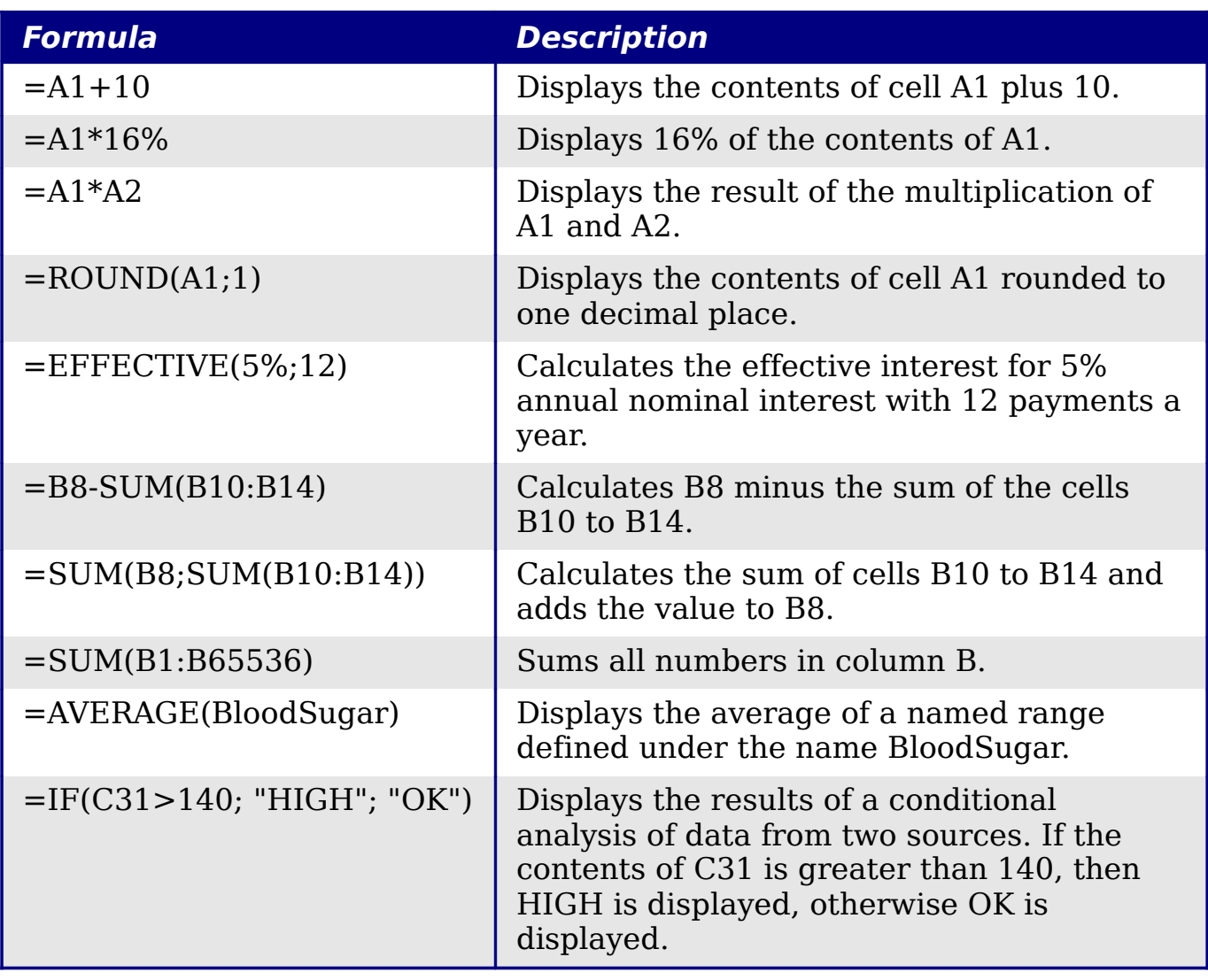

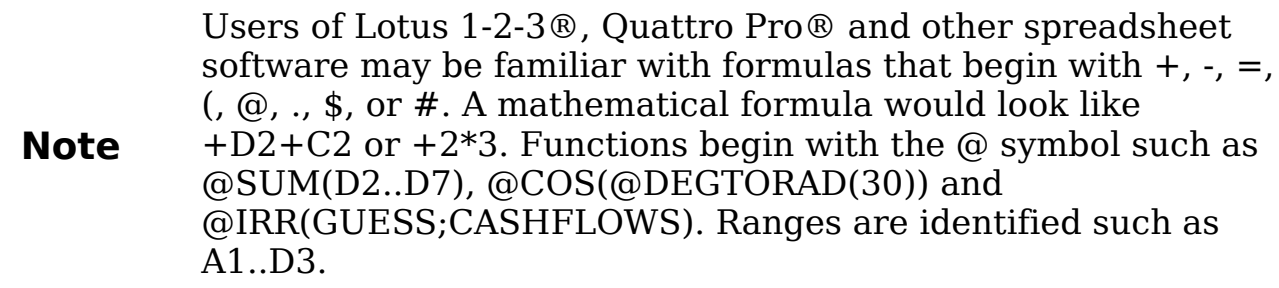

Functions can be identified in [Table 1](#page-5-0) with a word, for example ROUND, followed by parentheses enclosing references or numbers.

It is also possible to establish ranges for inclusion by naming them using **Insert > Names**, for example BloodSugar representing a range such as B3:B10. Logical functions can also be performed as represented by the IF statement which results in a conditional response based upon the data in the identified cell.

## <span id="page-6-2"></span>**Operator types**

You can use the following operators in OpenOffice.org Calc: arithmetic, comparative, descriptive, text, and reference.

### <span id="page-6-1"></span>**Arithmetic operators**

The addition, subtraction, multiplication and division operators return numerical results. The Negation and Percent operators identify a characteristic of the number found in the cell, for example -37. The example for Exponentiation illustrates how to enter a number that is being multiplied by itself a certain number of times, for example  $2^3$  = 2\*2\*2.

| <b>Operator</b>   | <b>Name</b>    | <b>Example</b> |
|-------------------|----------------|----------------|
| $+$ (Plus)        | Addition       | $=1+1$         |
| $-$ (Minus)       | Subtraction    | $=2-1$         |
| $-$ (Minus)       | Negation       | $-5$           |
| * (asterisk)      | Multiplication | $=2*2$         |
| $/$ (Slash)       | Division       | $=10/5$        |
| % (Percent)       | Percent        | 15%            |
| $\hat{C}$ (Caret) | Exponentiation | $2^{\wedge}3$  |

*Table 2: Arithmetical operators*

### <span id="page-6-0"></span>**Comparative operators**

Comparative operators are found in formulas that use the IF function and return either a true or false answer; for example, =IF(B6>G12; 127; 0) which, loosely translated, means if the contents of cell B6 are greater than the contents of cell G12, then return the number 127, otherwise return the number 0.

A direct answer of TRUE or FALSE can be obtained by entering a formula such as =B6>B12. If the numbers found in the referenced cells are accurately represented, the answer TRUE is returned, otherwise FALSE is returned.

*Table 3: Comparative operators*

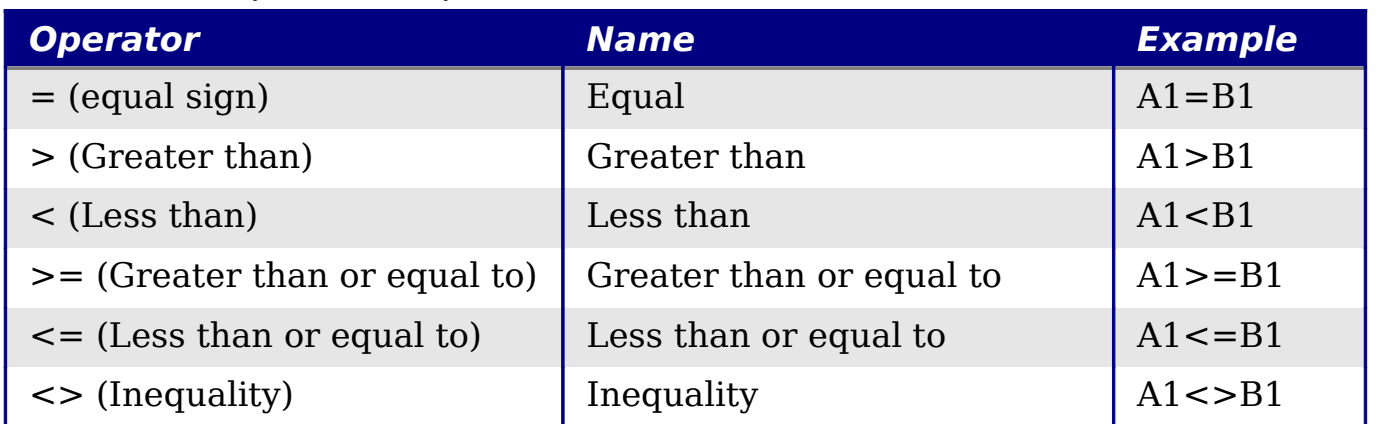

### <span id="page-7-0"></span>**Text operators**

It is common for users to place text in spreadsheets. To provide for variability in what and how this type of data is displayed, text can be joined together in pieces coming from different places on the spreadsheet. [Figure 2](#page-7-1) shows an example.

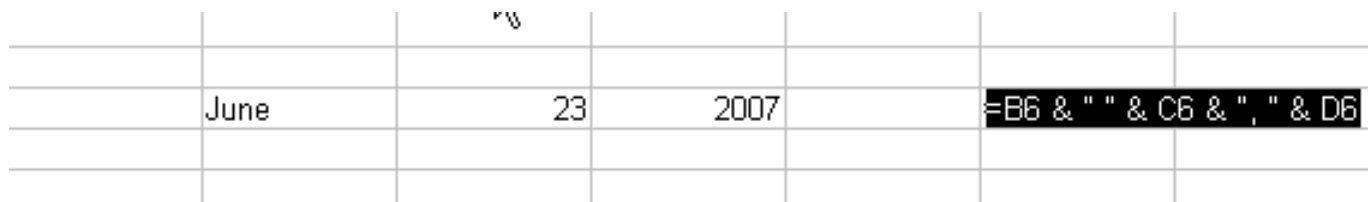

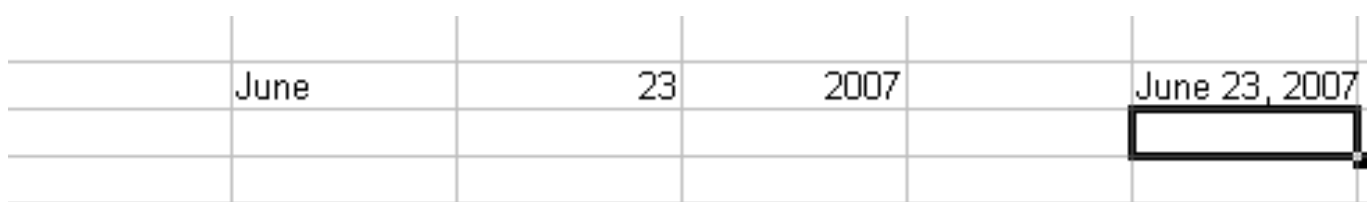

<span id="page-7-1"></span>*Figure 2: Text Concatenation*

In this example, specific pieces of the text were found in three different cells. To join these segments together, the formula also adds required spaces and punctuation housed within quotation marks resulting in a formula of = $B6 \& " " & C6 \& " , " D6. The result is the$ concatenation into a correctly formatted date for this locale.

Taking this example further, the result cell is defined as a name, then text concatenation is performed using this defined name.

| Edit View<br><b>File</b>                                                                                    | Insert Format Tools Data Window<br>Help                                                                                                    |
|----------------------------------------------------------------------------------------------------|----------------------------------------------------------------------------------------------------|
| 2 - 2<br>⊟ ⊠∍<br><b>Arial</b><br>b.<br>A1:E4<br>A<br>1<br>2<br>3<br>4<br>5<br>$\overline{6}$<br>7<br>8<br>9 | <b>Manual Break</b><br>9 - @ -   © 21 2<br>Cells<br>$Ctrl++$<br>$I \cup$<br>■ 三 三 三 田<br>B<br>臨<br><b>Rows</b><br>Columns<br>饂<br>Sheet<br>Е<br>F<br>Sheet From File<br>Link to External Data<br>Special Character<br>86<br><b>Formatting Mark</b><br><b>Hyperlink</b><br>$\bullet$<br>Function<br>$Ctrl + F2$ |
| $\overline{10}$<br>11<br>12<br>13<br>14<br>15<br>$\overline{16}$<br>18<br>19<br>20<br>21<br>$\frac{22}{27}$ | <b>Function List</b><br>Define Ctrl+F3<br>囲<br><b>Names</b><br>¥<br>Insert<br>妇<br>Comment<br>Create<br><b>Picture</b><br>Labels<br><u>ግ.</u><br><b>Movie and Sound</b><br>Object<br>d<br>Chart<br><b>Floating Frame</b>                                                                                       |

*Figure 3: Defining a name for a range of cells*

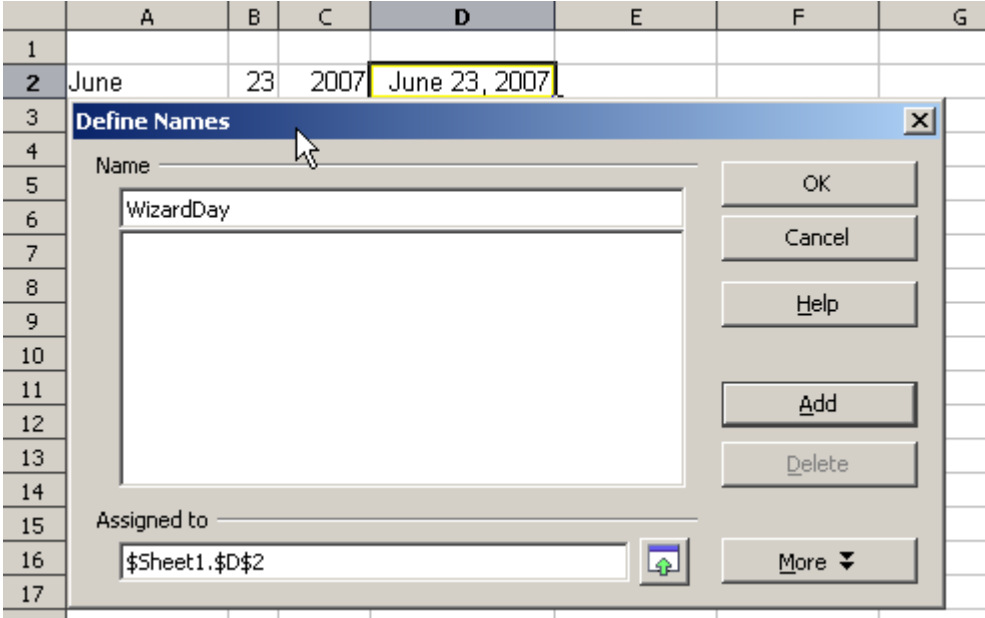

*Figure 4: Naming a cell or range of cells for inclusion in a formula*

|                       | А                             | в  | C    | D                  |  |  |
|-----------------------|-------------------------------|----|------|--------------------|--|--|
| $\mathbf{1}$          |                               |    |      |                    |  |  |
| $\overline{2}$        | June                          | 23 |      | 2007 June 23, 2007 |  |  |
| 3                     |                               |    |      |                    |  |  |
| $\overline{4}$        |                               |    |      |                    |  |  |
|                       |                               |    |      |                    |  |  |
|                       | A                             | в  | C    | D                  |  |  |
| $\mathbf{1}$          |                               |    |      |                    |  |  |
| 2                     | June                          | 23 | 2007 | June 23, 2007      |  |  |
| з                     |                               |    |      |                    |  |  |
| $\overline{4}$        | The Big Show will happen on   |    |      |                    |  |  |
| 5                     |                               |    |      |                    |  |  |
| 6                     | =A4 & WizardDay               |    |      |                    |  |  |
|                       |                               |    |      |                    |  |  |
|                       | A                             | в  | C    | D                  |  |  |
| $\tilde{\mathcal{P}}$ |                               |    |      |                    |  |  |
| $\overline{c}$        | June                          | 23 | 2007 | June 23, 2007      |  |  |
| 3                     |                               |    |      |                    |  |  |
| $\overline{\bf{4}}$   | The Big Show will hannen lon. |    |      |                    |  |  |

The Big Show will happen on June 23, 2007 6

*Figure 5: Defining Names on a worksheet*

### <span id="page-9-0"></span>**Reference operators**

5

In its simplest form a reference refers to a single cell. But references can also refer to a rectangle or cuboid range or a reference is a list of references. To build such references you need reference operators.

An individual cell is identified by the column identifier (letter) located along the upper edge of the spreadsheet and a row identifier (number) found along the side of the spreadsheet. On spreadsheets read from left to right, the upper left cell is A1.

#### **Range operator**

The range operator is written as colon. An expression using the range operator has the syntax

```
reference left : reference right
```
The range operator builds a reference to the smallest range including both the cells referenced with the left reference and the cells referenced with the right reference.

|                       | A1:D12<br>$\mathcal{F}_x \mathbb{Z} =$<br>٧ |   |   |   |   |
|-----------------------|---------------------------------------------|---|---|---|---|
|                       | Α                                           | B | c | D | E |
|                       |                                             |   |   |   |   |
|                       |                                             |   |   |   |   |
|                       |                                             |   |   |   |   |
| 2<br>3<br>4<br>5<br>6 |                                             |   |   |   |   |
|                       |                                             |   |   |   |   |
|                       |                                             |   |   |   |   |
| 7                     |                                             |   |   |   |   |
| $\frac{8}{9}$         |                                             |   |   |   |   |
|                       |                                             |   |   |   |   |
| 10                    |                                             |   |   |   |   |
| 11                    |                                             |   |   |   |   |
| 12                    |                                             |   |   |   |   |
| 13                    |                                             |   |   |   |   |
|                       |                                             |   |   |   |   |
|                       |                                             |   |   |   |   |

<span id="page-10-0"></span>*Figure 6: Reference Operator for a range*

In the upper left corner of [Figure 6](#page-10-0) the reference A1:D12 is shown, corresponding to the cells included in the drag operation with the mouse to highlight the range.

#### **Examples**

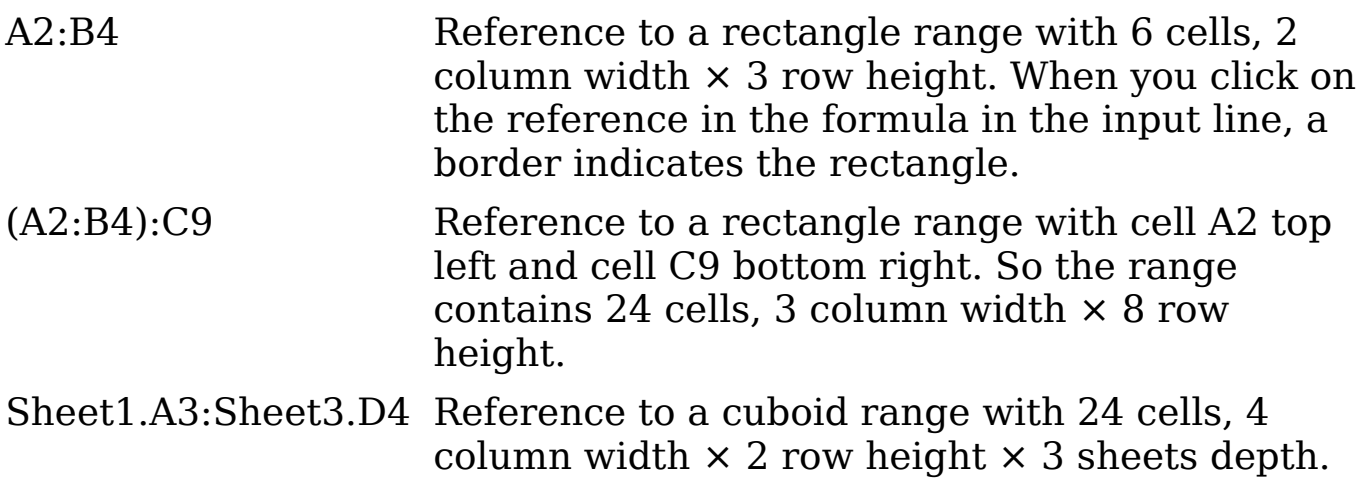

When you enter B4:A2 or A4:B2 directly, then Calc will turn it to A2:B4. So the left top cell of the range is left of the colon and the bottom right cell is right of the colon. But if you name the cell B4 for example with '\_start' and A2 with '\_end', you can use \_start:\_end without any error.

Calc can not reference a whole column of unspecified length via A:A or a whole row via 1:1 yet as you might know from other spreadsheet programs. See [Issue 20495.](http://www.openoffice.org/issues/show_bug.cgi?id=20495)

#### **Reference Concatenation Operator**

The concatenation operator is written as tilde. An expression using the concatenation operator has the syntax

reference left  $\sim$  reference right

The result of such an expression is a reference list, which is an ordered list of references. Some functions can take a reference list as argument, SUM, MAX or INDEX for example.

The reference concatenation is sometimes called 'union'. But it is no set union. COUNT(A1:C3~B2:D2) returns  $12$  (=9+3), whereas looking at it as set of cells, it has only 10 cells.

Notice that SUM(A1:C3;B2:D2) is different from SUM( A1:C3~B2:D2) although they give the same result. The first is a function call with 2 parameters, each of them is reference to a range. The second is a function call with 1 parameter, which is a reference list.

#### **Intersection Operator**

The intersection operator is written as exclamation mark. An expression using the intersection operator has the syntax

reference left ! reference right

If the references refer to single ranges, the result is a reference to a single range, containing all cells, which are both in the left reference and in the right reference.

If the references are reference lists, than each list item from the left is intersected with each one from the right and these results are concatenated to a reference list. The order is, to first intersect the first item from the left with all items from the right, then intersect the second item from the left with all items from the right, and so on.

Examples

A2:B4 ! B3:D6

This results in a reference to the range B3:B4, because these cells are inside A2:B4 and inside B3:D4.

(A2:B4~B1:C2) ! (B2:C6~C1:D3)

First the intersections A2:B4!B2:C6, A2:B4!C1:D3, B1:C2!B2:C6 and B1:C2!C1:D3 are calculated. This results in B2:B4, empty, B2:C2, and C1:C2. Then these results are concatenated, dropping empty parts. So the final result is the reference list  $B2:B4 \sim B2:C2 \sim$ C1:C2.

You can use the intersection operator to refer a cell in a cross tabulation in an good understandable way. If you have columns labeled 'Temperature' and 'Precipitation' and the rows labeled 'January', 'February', 'March',… then the expression

'February' ! ! Temperature'

will reference to the cell containing the temperature in February.

The intersection operator ! should have a higher precedence than the concatenation operator  $\sim$ , but in OOo3.1 it is wrong implemented. Therefore you should not rely on precedence, but always put the part which to be first calculated in parentheses.

## <span id="page-12-0"></span>**Order of calculation**

*Order of calculation* refers to the sequence in which numerical operations are performed. Division and multiplication are performed before addition or subtraction. There is a common tendency to expect calculations to be made from left to right as the equation would be read in English. Calc evaluations the entire formula, then based upon programming precedence breaks the formula down executing multiplication and division operations before other operations. Due to this fact when creating formulas you should test your formula to make sure that the correct result is being obtained. An example of order of calculation in operation follows.

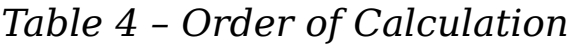

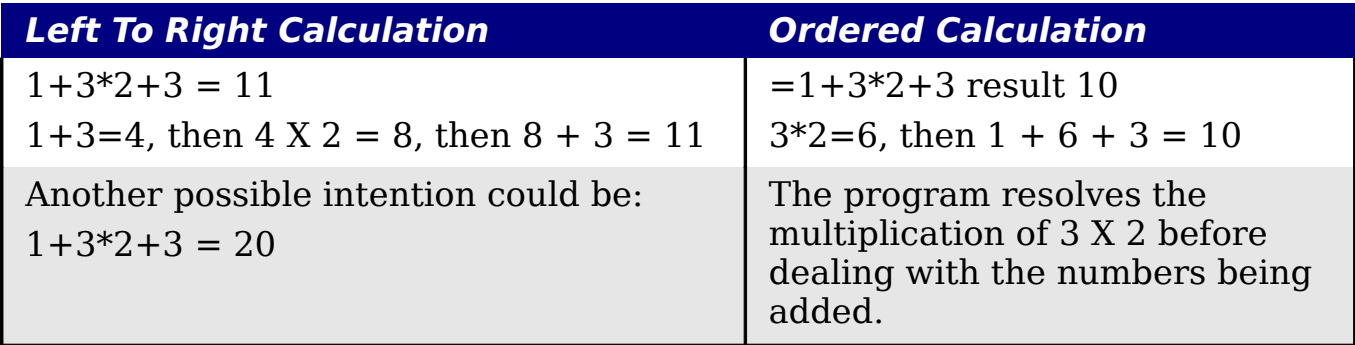

If you intend for the result to be either of the two possible solutions on the left, the way to achieve these results would be to order the formula as:

$$
((1+3)*2)+3=11
$$
 (1+3)\* (2+3) = 20

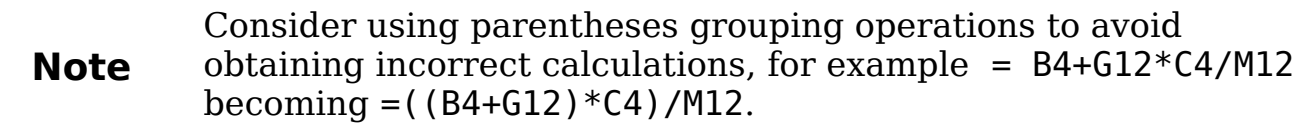

## <span id="page-13-0"></span>**Calculations linking sheets**

Another powerful feature of Calc is the ability to link data through several worksheets. The naming of worksheets can be helpful to identify where specific data may be found. A name such as Payroll or Boise Sales is much more meaningful than Sheet1. The function named SHEET() returns the sheet number in the collection of spreadsheets. With this function, if you are currently on the third sheet counting from the left along the worksheet tabs, the number 3 is returned. If you drag the worksheets around to different locations among the tabs, the number will return the number referring to the current position of this worksheet.

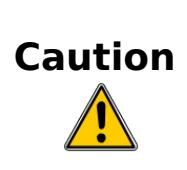

Users may experience a problem when creating a formula that references other worksheets. If you use the function SHEET() the number of the current worksheet appears even if you enter the name of the worksheet desired, e.g., =SHEET(Branch4) and you have as the top worksheet named CombinedOperations. This function only refers to the current or top worksheet and not to other worksheets found in the collection or file.

An example of calculations obtaining data from other work can be seen in a business setting where a business combines its branch operations into a single worksheet.

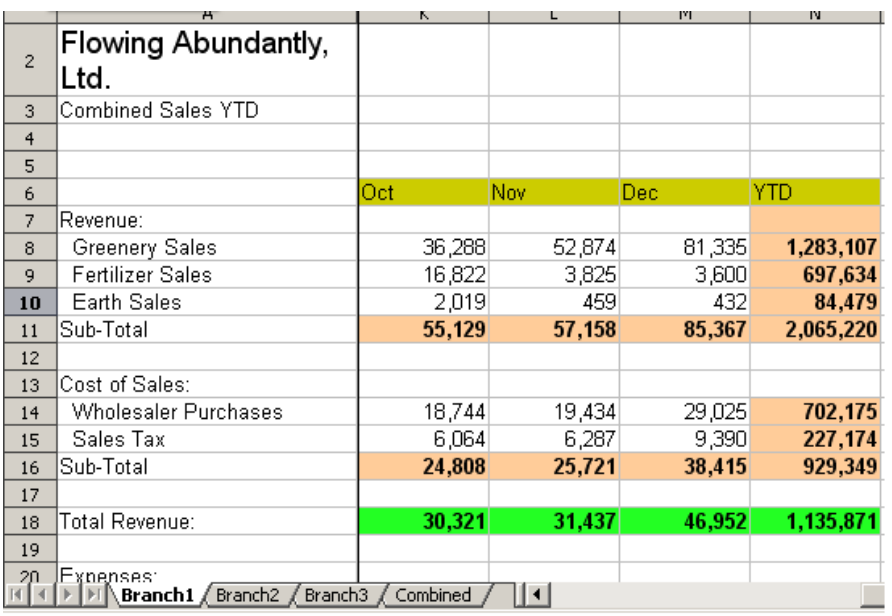

Sheet containing data for Branch 1.

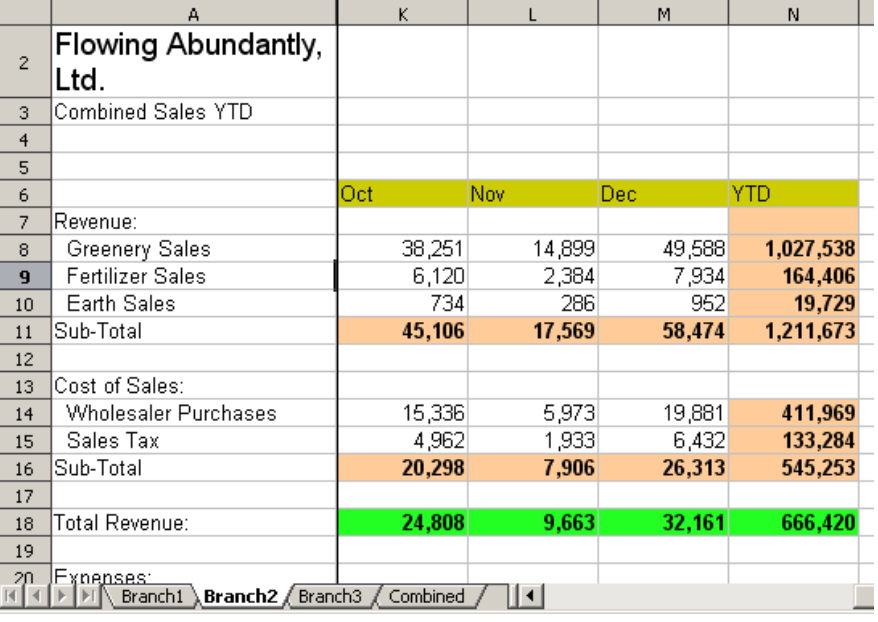

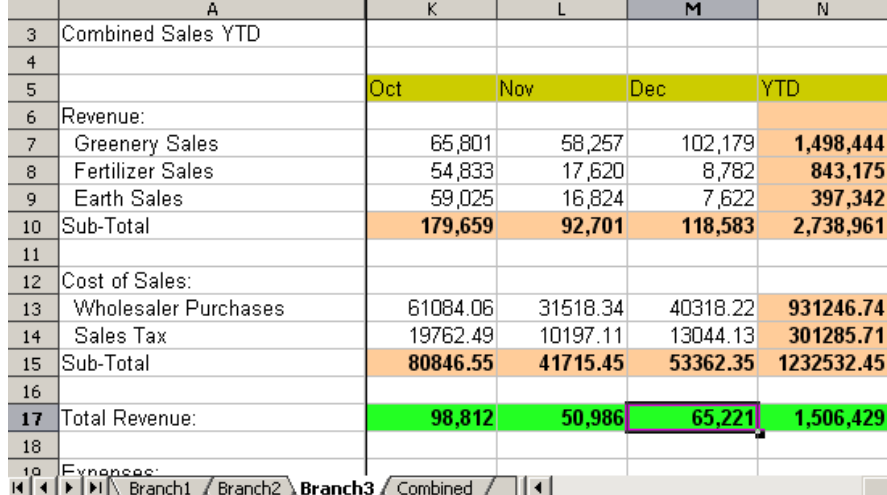

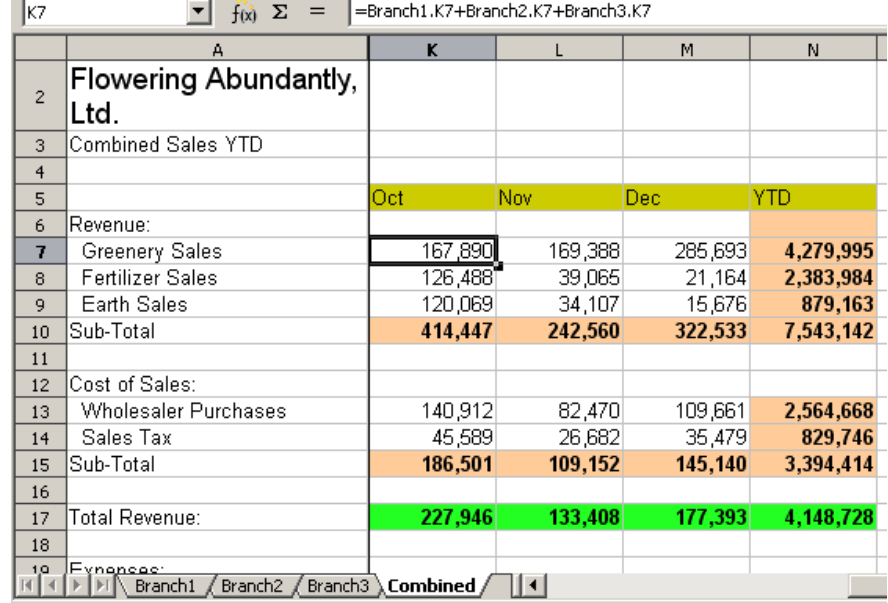

Sheet containing data for Branch 2.

Sheet containing data for Branch 3.

Sheet containing combined data for all branches.

<span id="page-14-0"></span>*Figure 7: Combining data from several sheets into a single sheet*

To accomplish the links, it can be easier if the Function Wizard is used.

- 1) Open the Function Wizard by clicking the f(x) button on the toolbar, or by selecting **Insert > Function**, or by pressing *Ctrl+F2*.
- 2) Select a category of functions to shorten the list, then scroll down through the named functions and select the required one. When you select a function, its description appears on the right-hand side of the dialog. Double-click on the required function.
- 3) The wizard now displays an area to the right where you can enter

data manually in text boxes or click the **Shrink** button  $\boxed{4}$  to shrink the wizard so you can select the cells from the worksheet.

- 4) To select cells, either click directly upon the needed cell or hold down the left mouse button and drag to select the needed area.
- 5) When the area has been selected, click the **Shrink** button again to return to the wizard.
- 6) If multiple ranges are needed, then select the next text box below the first and perform the same task for the next range. The wizard will accept in the Sum function up to 30 such ranges.

The following figures show how to create the combined sheet shown in the example in [Figure 7.](#page-14-0)

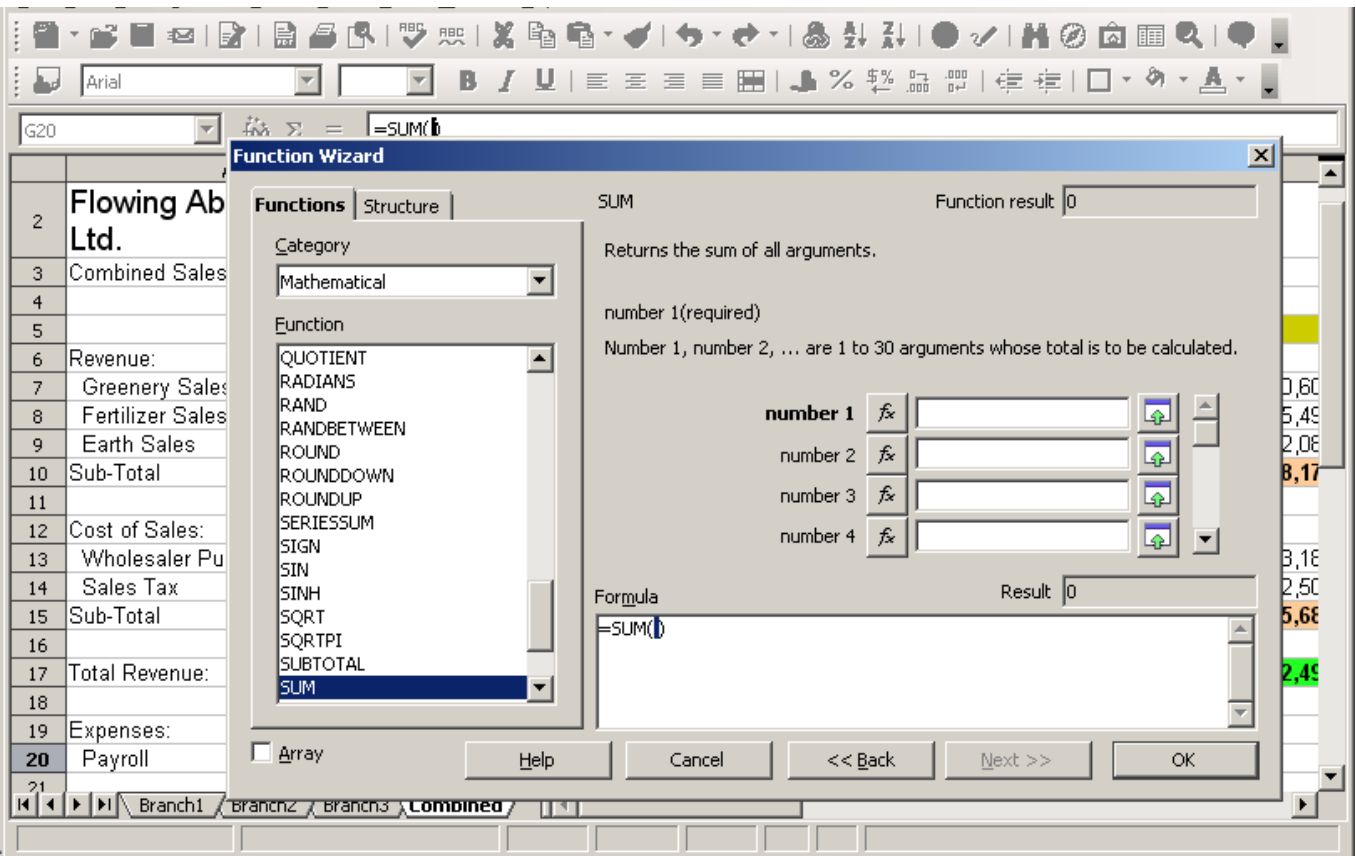

*Figure 8: Selecting the SUM function in the Function Wizard*

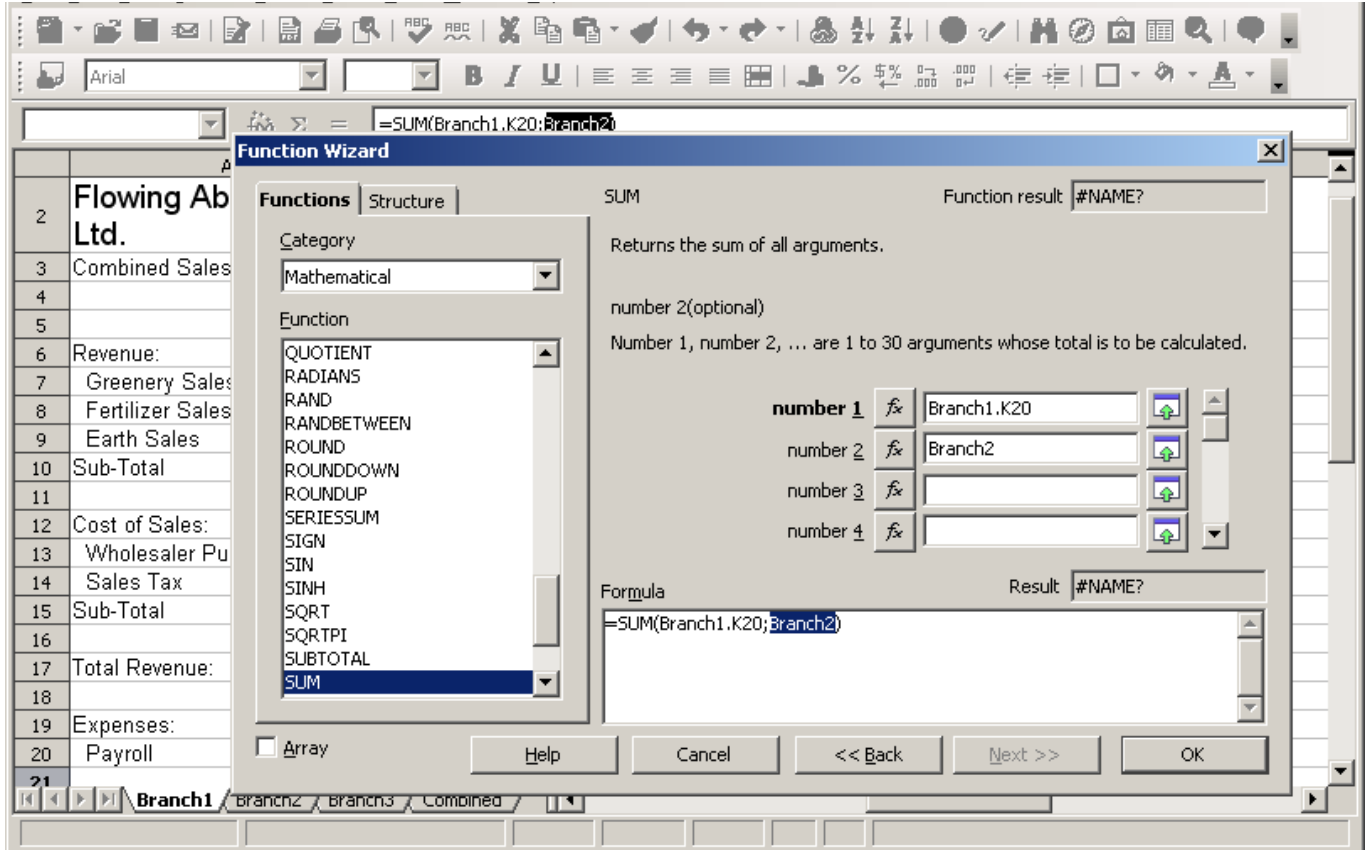

*Figure 9: Further steps in selecting cells containing data*

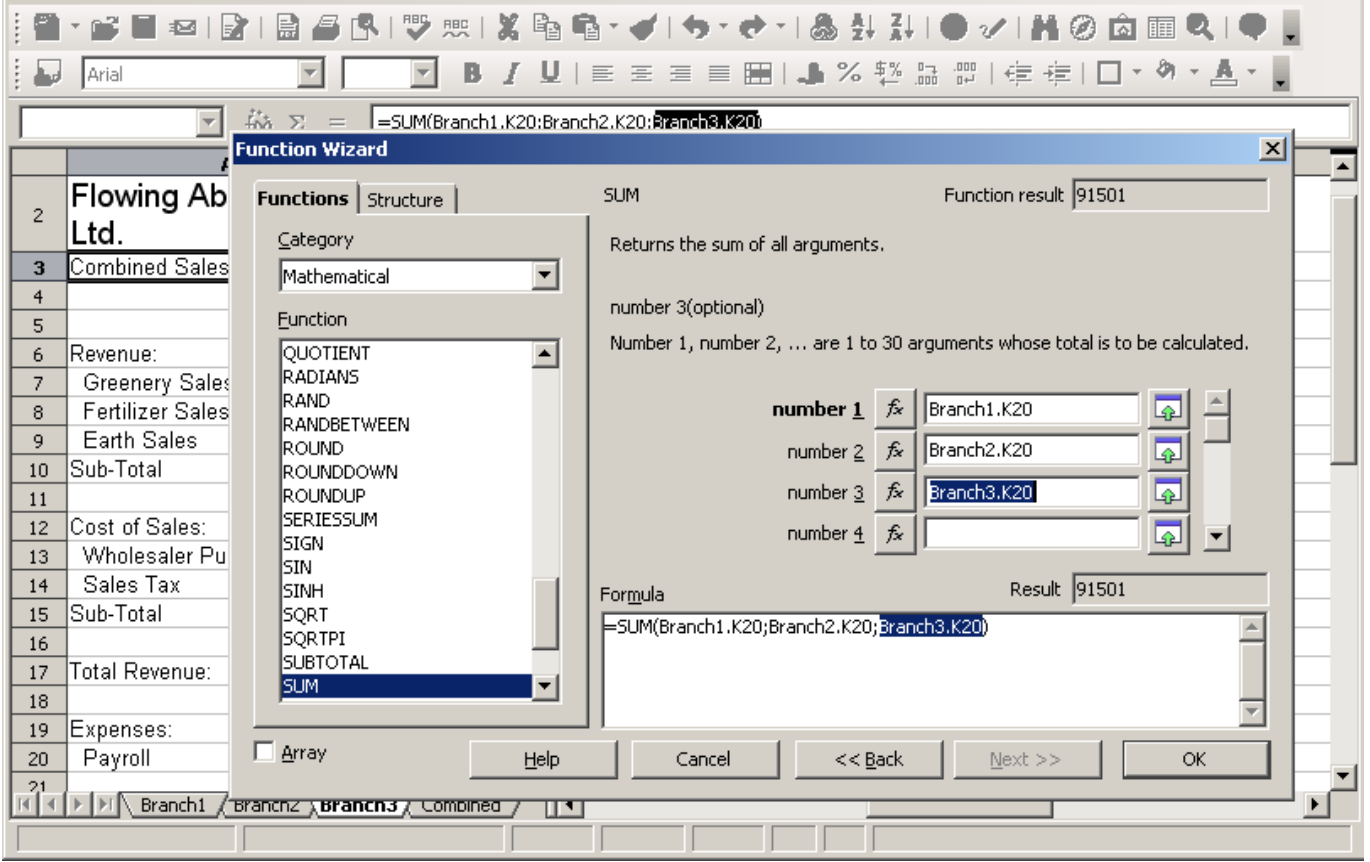

*Figure 10: Completed entries in Function Wizard*

## <span id="page-17-0"></span>**Understanding functions**

Calc includes over 350 functions to help you analyze and reference data. Many of these functions are for use with numbers, but many others are used with dates and times, or even text. A function may be as simple as adding two numbers together, or finding the average of a list of numbers. Alternatively, it may be as complex as calculating the standard deviation of a sample, or a hyperbolic tangent of a number.

Typically, the name of a function is an abbreviated description of what the function does. For instance, the FV function gives the future value of an investment, while BIN2HEX converts a binary number to a hexadecimal number. By tradition, functions are entered entirely in upper case letters, although Calc will read them correctly if they are in lower or mixed case, too.

A few basic functions are somewhat similar to operators. Examples:

- + This operator adds two numbers together for a result. SUM() on the other hand adds a contiguous range of numbers together.
- \* This operator multiplies two numbers together for a result. PRODUCT() does the same for multiplying that SUM() does for adding.

Each function has a number of *arguments* used in the calculations. These arguments may or may not have their own name. Your task is to enter the arguments needed to run the function. In some cases, the arguments have predefined choices, and you may need to refer to the online help or Appendix B (Description of Functions) in this book to understand them. More often, however, an argument is a value that you enter manually, or one already entered in a cell or range of cells on the spreadsheet. In Calc, you can enter values from other cells by typing in their name or range, or—unlike the case in some spreadsheets—by selecting cells with the mouse. If the values in the cells change, then the result of the function is automatically updated.

For compatibility, functions and their arguments in Calc have almost identical names to their counterparts in Microsoft Excel. However, both Excel and Calc have functions that the other lacks. Occasionally, too, functions with the same names in Calc and Excel have different arguments, or slightly different names for the same argument—neither of which can be imported to the other. However, perhaps nine-tenths of functions can be imported between Calc and Excel without any problems.

## <span id="page-18-1"></span>**Understanding the structure of functions**

All functions have a similar structure. If you use the right tool for entering a function, you can escape learning this structure, but it is still worth knowing for troubleshooting.

To give a typical example, the structure of a function to find cells that match entered search criteria is:

= DCOUNT (Database;Database field;Search\_criteria) Since a function cannot exist on its own, it must always be part of a formula. Consequently, even if the function represents the entire formula, there must be an  $=$  sign at the start of the formula. Regardless of where in the formula a function is, the function will start with its name, DCOUNT in the example above. After the name of the function comes its arguments. All arguments are required, unless specifically listed as optional.

Arguments are added within the brackets (parentheses) and are separated by semicolons, with no space between the arguments and the semicolons. Many arguments are a number. A Calc function can take up to thirty numbers as an argument. That may not sound like much at first. However, when you realize that the number can be not only a number or a single cell, but also an array or range of cells that contain several or even hundreds of cells, then the apparent limitation vanishes.

Depending on the nature of the function, arguments may be entered as follows:

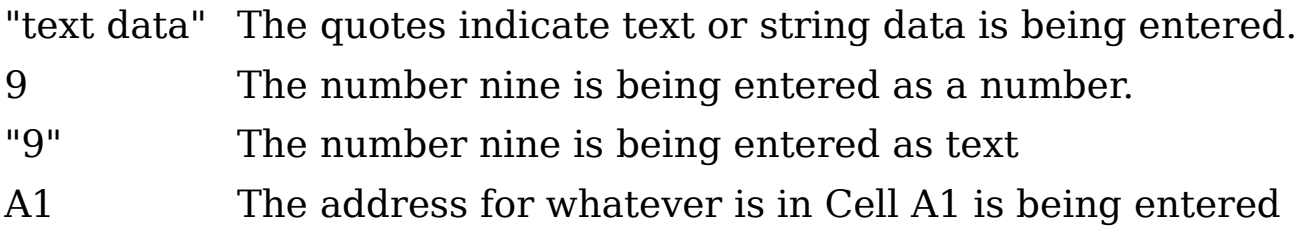

## <span id="page-18-0"></span>**Nested functions**

Functions can also be used as arguments within other functions.

 $=$ SUM(2;PRODUCT(5;7))

To get an idea of what nested functions can do, imagine that you are designing a self-directed learning module. During the module, students do three quizzes, and enter the results in cells A1, A2, and A3. In A4, you can create a nested formula that begins by averaging the results of the quizzes with the formula  $=$ AVERAGE( $\overline{A}$ 1:A3). The formula then uses

the IF function to give the student feedback that depends upon the average grade on the quizzes. The entire formula would read:

=IF(AVERAGE(A1:A3) >85; "Congratulations! You are ready to advance to the next module"; "Failed. Please review the material again. If necessary, contact your instructor for help")

Depending on the average, the student would receive the message for either congratulations or failure.

Notice that the nested formula for the average does not require its own equal sign. The one at the start of the equation is enough for both formulas.

If you are new to spreadsheets, the best way to think of functions is as a scripting language. We've used simple examples to explain more clearly, but, through nesting of functions, a Calc formula can quickly become complex.

**New in 3.1** Calc now keeps the syntax of a formula displayed in a tooltip next to the cell as a handy memory aid as you type.

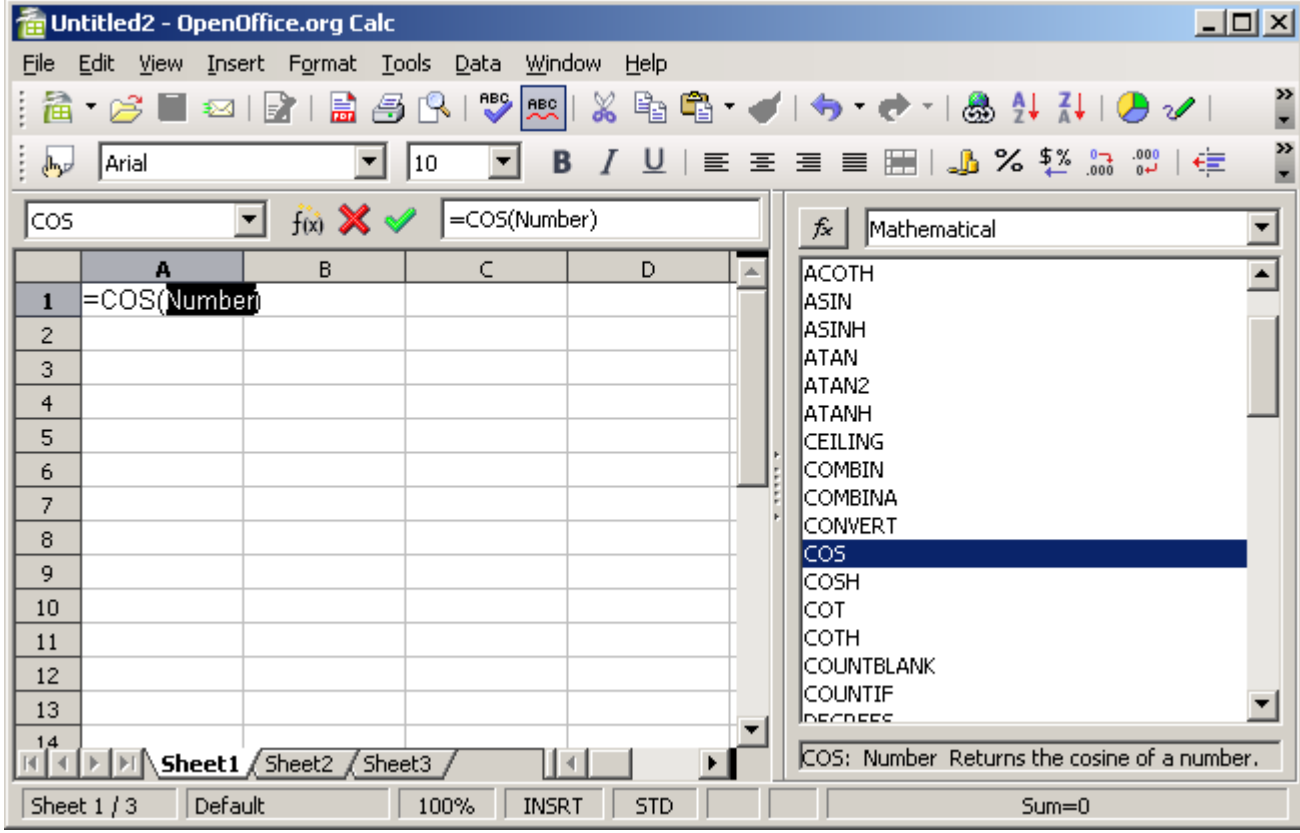

A more reliable method is to use the *Function List* [\(Figure 11\)](#page-19-0).

<span id="page-19-0"></span>*Figure 11: Function List docked to right side of Calc window*

Available from the **Insert** menu, the Function List automatically docks as a pane on the right side of the Calc editing window. If you wish, you can *Control+double-click* on a blank space at the top of the pane to undock this pane and make it a floating window.

The Function List includes a brief description of each function and its arguments; highlight the function and look at the bottom of the pane to see the description. If necessary, hover the cursor over the division between the list and the description; when the cursor becomes a twoheaded arrow, drag it upwards to increase the space for the description. Double-click on a function's name to add it to the current cell, together with placeholders for each of the function's arguments.

Using the Function List is almost as fast as manual entry, and has the advantage of not requiring that you memorize a formula that you want to use. In theory, it should also be less error-prone. In practice, though, some users may fumble when replacing the placeholders with values. Another handy feature is the ability to display the last formulas used.

The most commonly used input method is the *Function Wizard* [\(Figure](#page-20-0) [12\)](#page-20-0). To open the Function Wizard, choose **Insert > Function**, or click its button on the Function tool bar, or press *Ctrl+F2*. Once open, the Function Wizard provides the same help features as the Function List, but adds fields in which you can see the result of a completed function, as well as the result of any larger formula of which it is part.

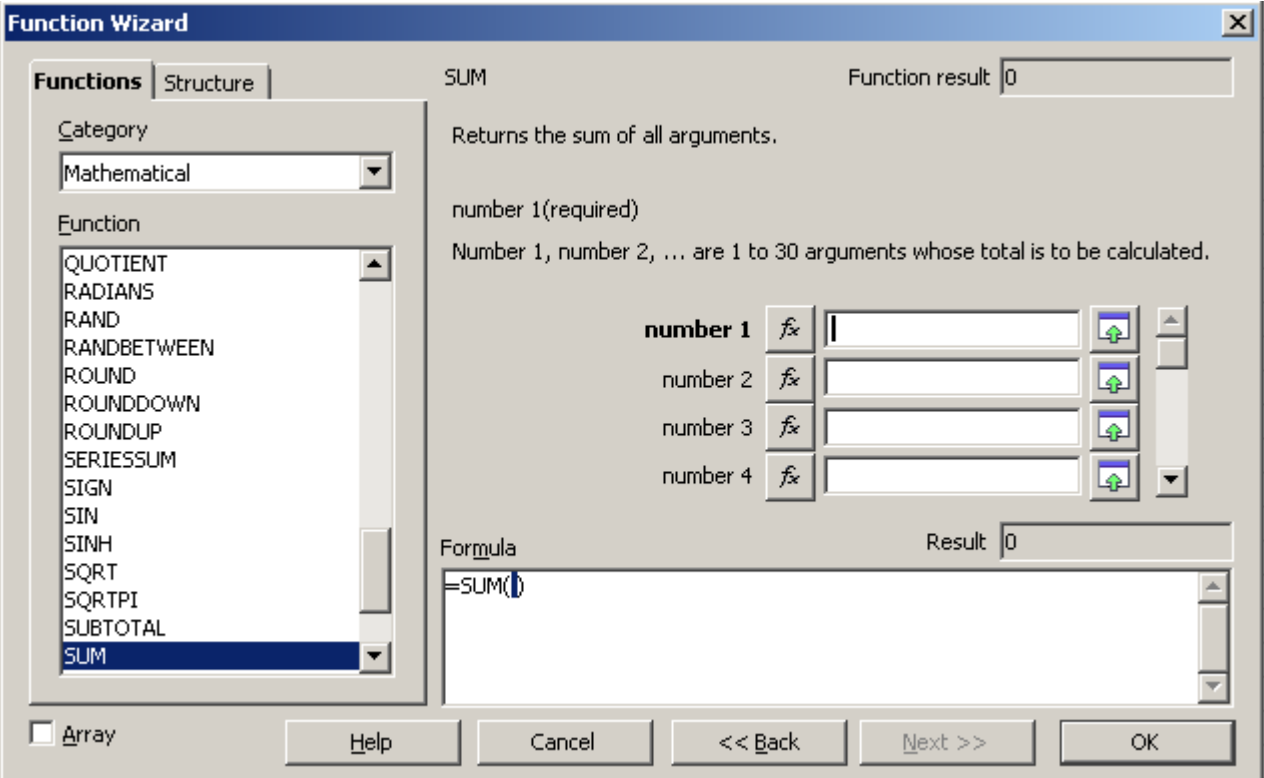

<span id="page-20-0"></span>*Figure 12: Functions page of Function Wizard.*

You can also select the *Structure* tab [\(Figure 13\)](#page-21-0) to see a tree view of the parts of the formula. The main advantage over the Function List is that each argument is entered in its own field, making it easier to manage. The price of this reliability is slower input, but this is often a small price to pay, since precision is generally more important than speed when creating a spreadsheet.

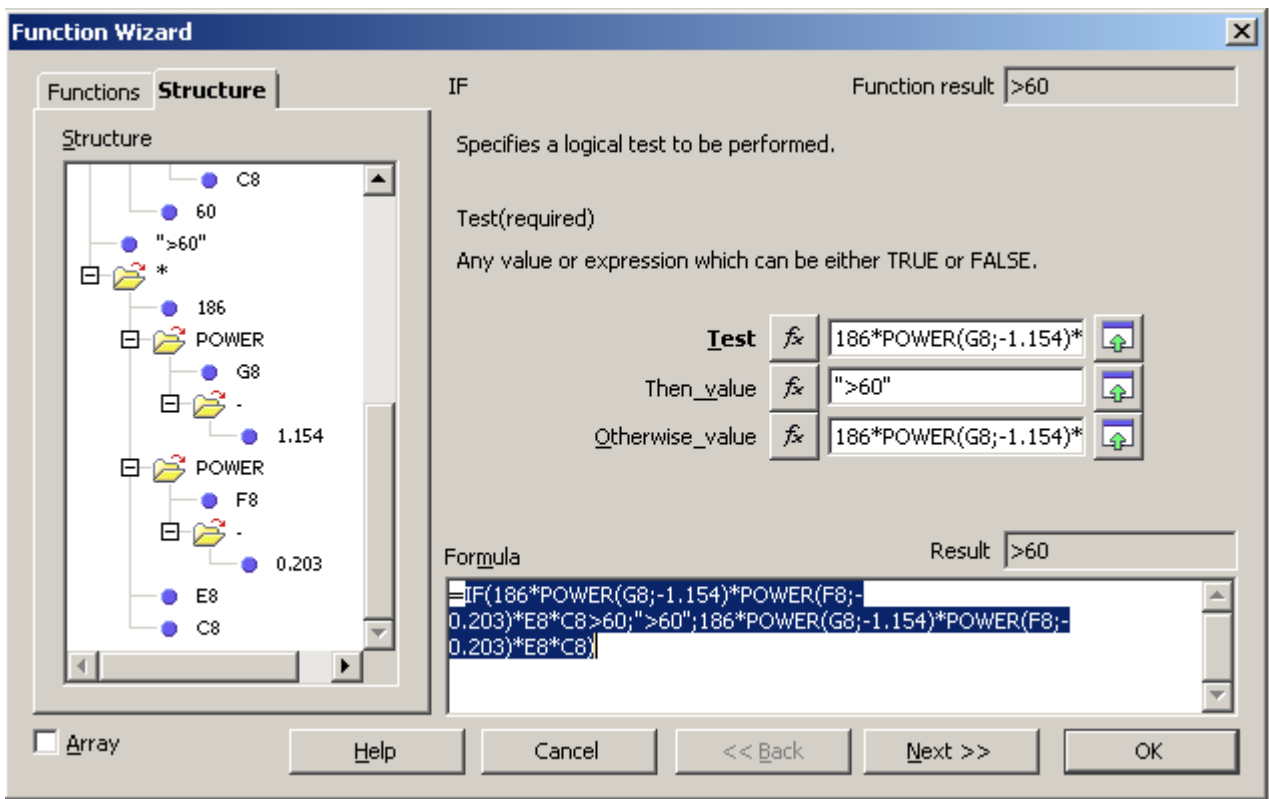

<span id="page-21-0"></span>*Figure 13: Structure page of Function Wizard.*

Another advantage of the Function Wizard is that you can reduce the window as you are adding each argument. At the end of each input

field for an argument is the Shrink button  $\boxed{\bigcirc}$ . The Shrink button temporarily removes all parts of the wizard except the current input field so that you can see the spreadsheet beneath. When you are finished entering the argument's value, click the button again to return to the entire Function Wizard. Click **OK** to accept the function and add it to the cell and get the result.

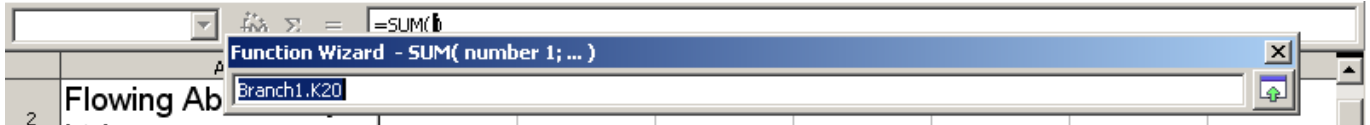

*Figure 14: Function Wizard after shrinking.*

Finally, you can create a macro for any favorite function formula, and assign it to a tool bar, menu, or keystroke combination (Chapter 14).

If you enter a function on the Input line, press the *Enter* key or select the **Accept** button from the Function toolbar to add it to the cell and get its result (the Accept button is the green check mark beside the Input line).

If you see the formula in the cell instead of the result, then Formulas are selected for display in **Tools > Options > OpenOffice.org Calc > View > Display**. Unselect the checkbox beside it, and the result will display. However, you can still see the formula in the Input line.

## <span id="page-22-1"></span>**Finding and fixing errors**

It is common to find situations where errors are displayed. Even with all the tools available in Calc to help you to enter formulas, making mistakes is easy. Many typists find inputting numbers difficult, and many users may make a mistake about the kind of entry that a function's argument needs. In addition to correcting errors, you may want to find the cells used in a formula to change their values or to check the answer.

Calc provides three tools for investigating formulas and the cells that they reference: error messages, color coding, and the Detective.

### <span id="page-22-0"></span>**Error messages**

The most basic tool is error messages. Error messages display in a formula's cell or in the Function Wizard instead of the result.

An error message for a formula is usually a three-digit number from 501 to 527, or sometimes an unhelpful piece of text such as NAME?, REF, or VALUE. The error number appears in the cell, and a brief explanation of the error on the right side of the status bar.

Most error messages indicate a problem with how the formula was input, although several indicate that you have run up against a limitation of either Calc or its current settings.

Error messages are not user-friendly, and may intimidate new users. All the same, they are valuable clues to correcting mistakes. You can find detailed explanations of them in the help, by searching for Error codes in OpenOffice.org Calc. A few of the most common are:

NAME? (525) No valid reference exists for the argument.

REF (525) The column, row, or sheet for the referenced cell is missing.

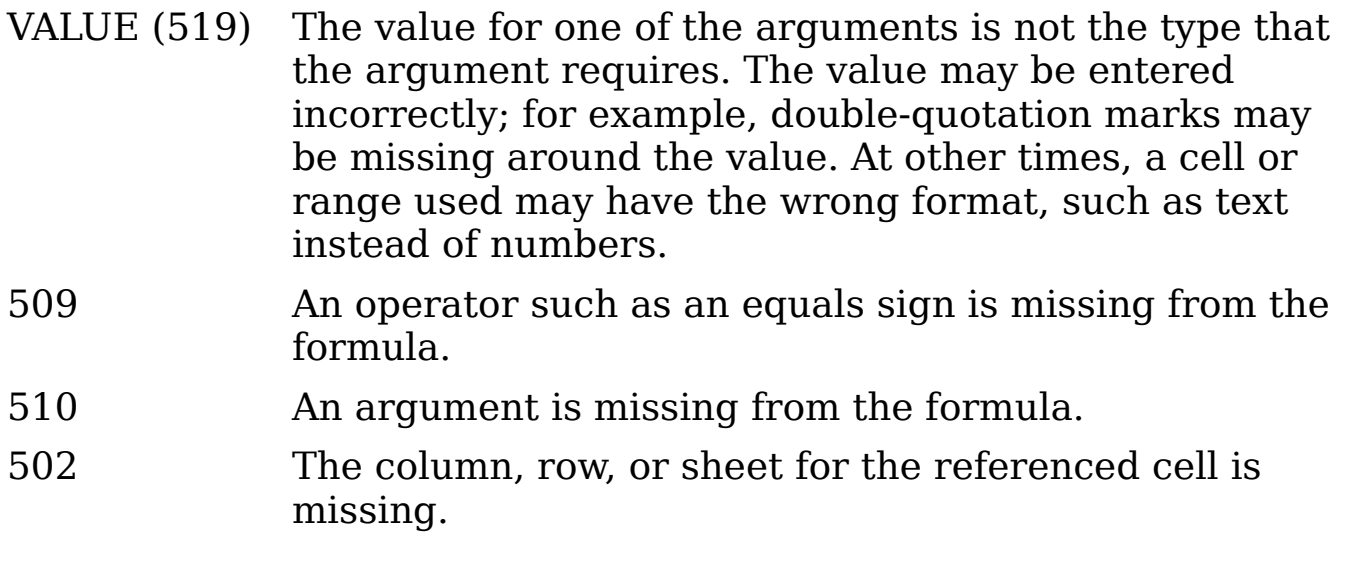

## <span id="page-23-1"></span>**Color coding for input**

Another useful tool when reviewing a formula is the color coding for input. When you select a formula that has already been run, the cells or ranges used for each argument in the formula are outlined in color.

Calc uses eight colors for outlining referenced cells, starting with blue for the first cell, and continuing with red, magenta, green, dark blue, brown, purple and yellow before cycling through the sequence again.

### <span id="page-23-0"></span>**The Detective**

In a long or complicated spreadsheet, color coding becomes less useful. In these cases, consider using the the submenu under **Tools > Detective**. The Detective is a tool for checking which cells are used as arguments by a formula (precedents) and which other formulas it is nested in (dependents), and tracking errors. It can also be used for tracing errors, marking invalid data (that is, information in cells that is not in the proper format for a function's argument), or even for removing precedents and dependents.

To use the Detective, select a cell with a formula, then start the Detective. On the spreadsheet, you will see lines ending in circles to indicate precedents, and lines ending in arrows for dependents. The lines show the flow of information.

Use the Detective to assist in following the precedents referred to in a formula in a cell. By tracing these precedents, you frequently can find the source of the errors. Place the cursor in the cell in question and then choose **Tools > Detective > Trace Precedents** from the menu bar or press *Shift+F7*. [Figure 15](#page-25-2) shows a simple example of tracing precedents.

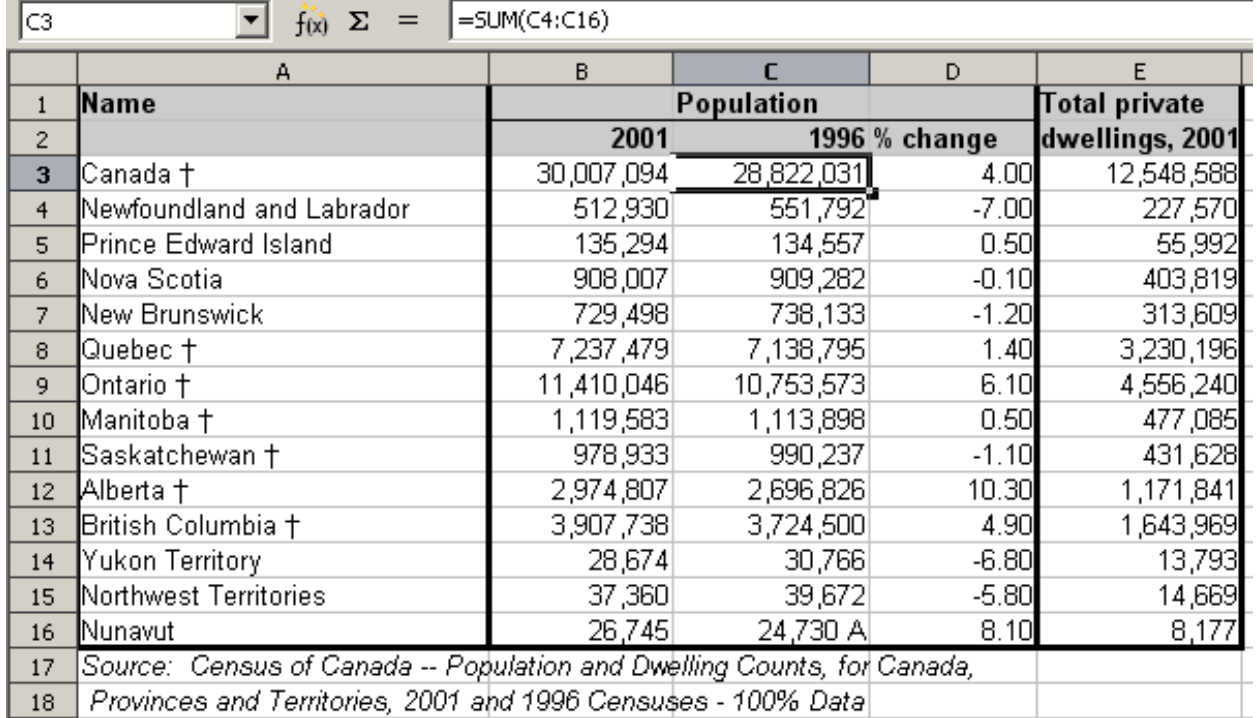

### *Cursor placed in cell*

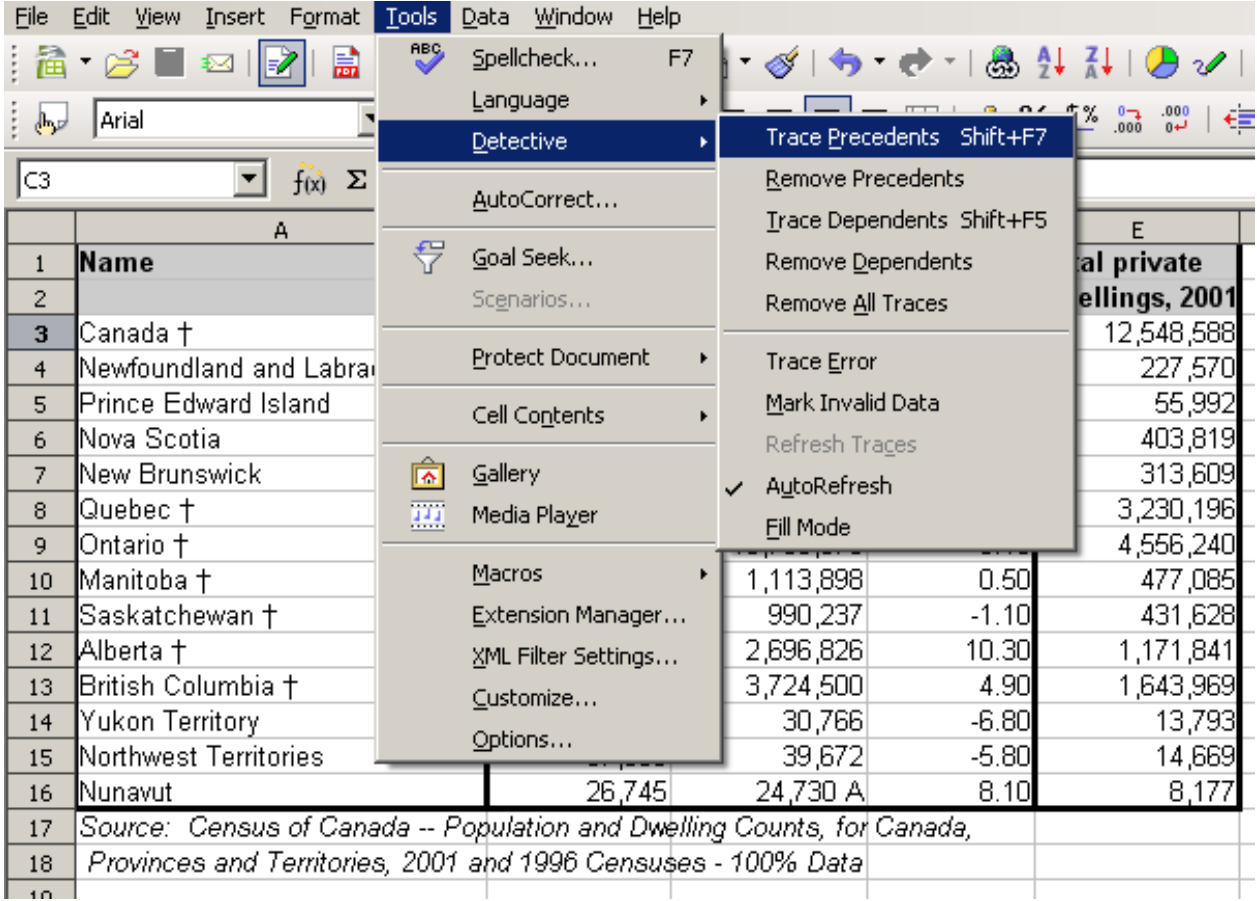

*a) Initiate trace by clicking Trace Precedents*

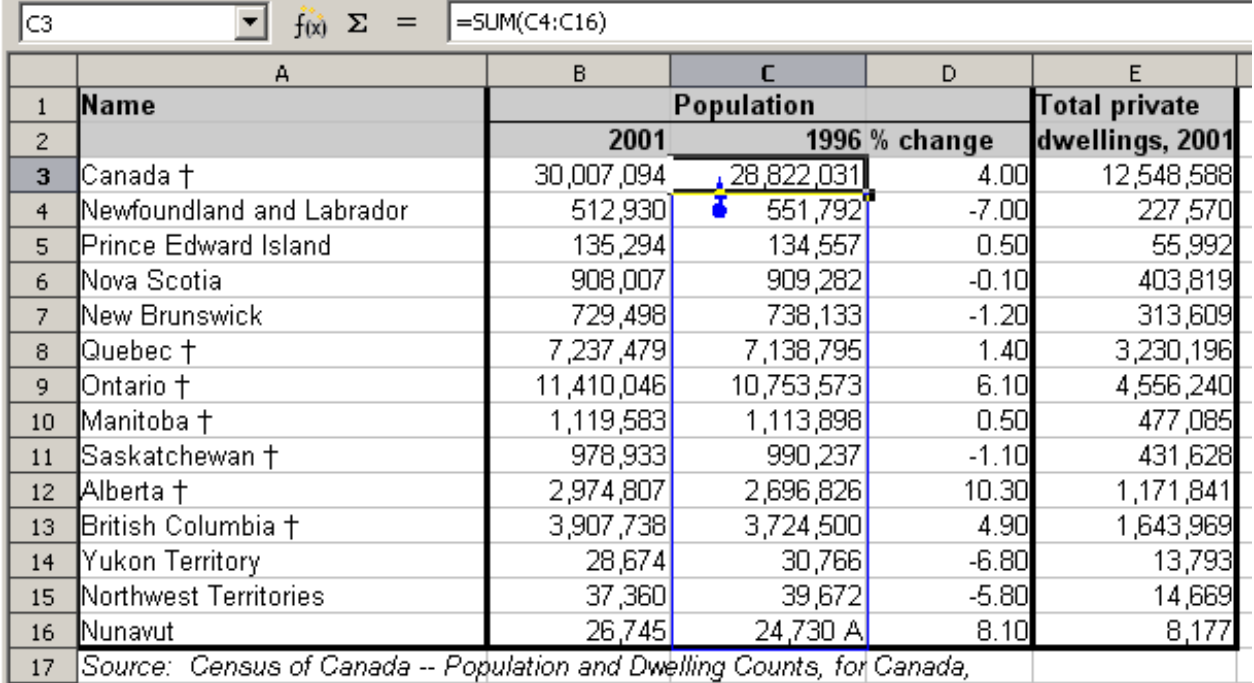

Provinces and Territories, 2001 and 1996 Censuses - 100% Data

*b) Source area highlighted in Blue, with arrow pointing to the calculation cell*

<span id="page-25-2"></span>*Figure 15: Tracing precedents using the Detective*

We are concerned that the number shown in Cell C3 is incorrectly stated. Many times the solution to the concern can be seen visually as in our simple example. In this case cell C16 contains both numeric data as well as letters. Removing the letters resolves the problem in the calculation.

In other cases we must trace the error. Use the Trace Error function, found under **Tools > Detective > Trace Error**, to find the cells that cause the error.

### <span id="page-25-1"></span>**Examples: Common errors**

### <span id="page-25-0"></span>**Err:503 Division by zero**

This error is the result of dividing a number by either the number zero (0) or a blank cell. There is a easy way to avoid this type of problem. When it is possible to either have a zero or blank cell displayed, use a conditional function. [Figure 16](#page-26-0) depicts division of column B by column C yielding 2 errors arising from a zero and a blank cell showing in column C.

|    | А          | в  | C.                                  | D                   |
|----|------------|----|-------------------------------------|---------------------|
|    |            |    |                                     |                     |
| 2  | Date       |    | <b>Patients Nursing Staff Nurse</b> | <b>Patients Per</b> |
| 3  | 01/05/2007 | 24 | 5                                   | 4.8                 |
| 4  | 02/05/2007 | 16 | 5                                   | 3.2                 |
| 5  | 03/05/2007 | 21 | 3                                   |                     |
| 6  | 04/05/2007 | 17 | Π                                   | Err:503             |
| 7  | 05/05/2007 | 18 | 4                                   | 4.5                 |
| 8  | 06/05/2007 | 17 |                                     | Err:503             |
| 9  | 07/05/2007 | 19 | 5                                   | 3.8                 |
| 10 | 08/05/2007 | 22 | 4                                   | 5.5                 |
| 11 | 09/05/2007 | 21 | 4                                   | 5.25                |
| 12 | 10/05/2007 | 18 | 3                                   | 6                   |
| 13 | 11/05/2007 | 19 | 4                                   | 4.75                |

<span id="page-26-0"></span>*Figure 16: Examples of Err:503, Division by zero.*

It is very common to find an error such as this arising from a situation where data was not reported or reported incorrectly. When such an occurrence is possible, an IF function can be used to display the data correctly. The formula =IF(C3>0, B3/C3, "No Report") can be entered. The formula is then copied over the remainder of Column D. The meaning of this formula roughly would be: "If C3 is greater than 0, then compute B3 divided by C3, otherwise enter 'No Report'".

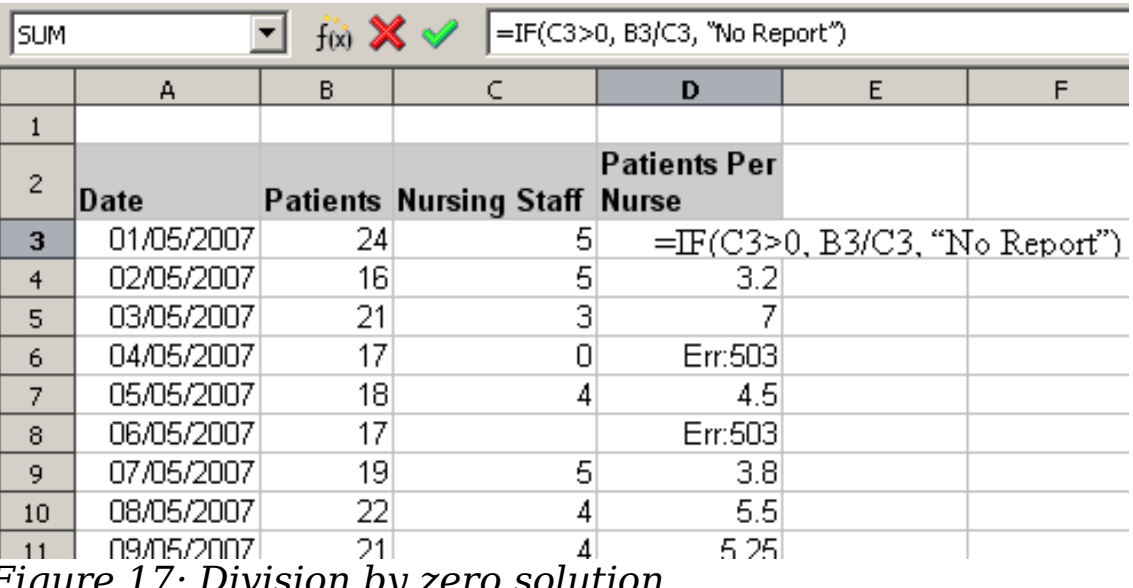

*Figure 17: Division by zero solution*

It is also possible for the last parameter to use double quotes for a blank to be entered, or a different formula with a standardized number being substituted for the lower number. An example of this might be to use the nursing staff in the unit.

### <span id="page-27-3"></span>**#VALUE Non-existent value and #REF! Incorrect references**

The non-existent value error is also very common. The most common appearance of this error arises when a user copies a formula over a selected area. When copying, it is typical for the program to increment the represented cells. If you were copying downward from cell B3 the program would automatically substitute the cell B4 into the next lower cell and so on until the end of the copying process. If that next cell contains text or a value that is inappropriate for the formula, then this error may result. The difficulty usually occurs when one or more of the parameters in the formula need to be fixed.

**Note** To avoid the #VALUE and #REF! errors, give the cell B3 a name such as TotalExpenses. In that way, the program will carry that name to each succeeding formula being copied and remove the need to use the \$ to anchor the reference to the TotalExpenses cell.

## <span id="page-27-2"></span>**Examples of functions**

For novices, functions are one of the most intimidating features of OpenOffice.org's Calc. New users quickly learn that functions are an important feature of spreadsheets, but there are almost four hundred, and many require input that assumes specialized knowledge. Fortunately, Calc includes dozens of functions that anyone can use.

### <span id="page-27-1"></span>**Basic arithmetic and statistic functions**

The most basic functions create formulas for basic arithmetic or for evaluating numbers in a range of cells.

#### <span id="page-27-0"></span>**Basic arithmetic**

The simple arithmetic functions are addition, subtraction, multiplication, and division.

Except for subtraction, each of these operations has its own function. You can use SUM for addition, PRODUCT for multiplication, and QUOTIENT for division. Traditionally, subtraction does not have a function.

SUM, PRODUCT and QUOTIENT are useful for entering ranges of cells in the same way as any other function, with arguments in brackets after the function name.

However, for basic equations, many users prefer the time-honored computer symbols for these operations, using the plus sign (+) for addition, the hyphen (–) for subtraction, the asterisk (\*) for multiplication and the forward slash (/) for division. These symbols are quick to enter without requiring your hands to stray from the keyboard.

A similar choice is also available if you want to raise a number by the power of another. Instead of entering =POWER(A1;2), you can enter  $=$ A1<sup> $\sim$ 2.</sup>

Moreover, they have the advantage that you enter formulas with them in an order that more closely approximates human readable format than the spreadsheet-readable format used by the equivalent function. For instance, instead of entering  $=$  SUM  $(A1:A2)$ , or possibly  $=$  SUM  $(A1;A2)$ , you enter  $=A1+A2$ . This almost-human readable format is especially useful for compound operations, where writing  $=\overline{A1*}(A2+A3)$  is briefer and easier to read than  $=$ PRODUCT(A1;SUM(A2:A3)).

The main disadvantage of using arithmetical operators is that you cannot directly use a range of cells. In other words, to enter the equivalent of  $=$ SUM (A1:A3), you would need to type  $=$ A1+A2+A3.

Otherwise, whether you use a function or an operator is largely up to you—except, of course, when you are subtracting. However, if you use spreadsheets regularly in a group setting such as a class or an office, you might want to standardize on an entry format so that everyone who handles a spreadsheet becomes accustomed to a standard input.

### <span id="page-28-0"></span>**Simple statistics**

Another common use for spreadsheet functions is to pull useful information out of a list, such as a series of test scores in a class, or a summary of earnings per quarter for a company.

You can, of course, scan a list of figures if you want basic information such as the highest or lowest entry or the average. The only trouble is, the longer the list, the more time you waste and the more likely you are to miss what you're looking for. Instead, it is usually quicker and more efficient to enter a function. Such reasons explain the existence of a function like COUNT, which does no more than give the total number of entries in the designated cell range.

Similarly, to find the highest or lowest entry, you can use MIN or MAX. For each of these formulas, all arguments are either a range of cells, or a series of cells entered individually.

Each also has a related function, MINA or MAXA, which performs the same function, but treats a cell formatted for text as having a value of 0 (The same treatment of text occurs in any variation of another function that adds an "A" to the end). Either function gives the same result, and could be useful if you used a text notation to indicate, for example, if any student were absent when a test was written, and you wanted to check whether you needed to schedule a makeup exam.

For more flexibility in similar operations, you could use LARGE or SMALL, both of which add a specialized argument of rank. If the rank is 1 used with LARGE, you get the same result as you would with MAX. However, if the rank is 2, then the result is the second largest result. Similarly, a rank of 2 used with SMALL gives you the second smallest number. Both LARGE and SMALL are handy as a permanent control, since, by changing the rank argument, you can quickly scan multiple results.

You would need to be an expert to want to find the Poisson Distribution of a sample, or to find the skew or negative binomial of a distribution (and, if you are, you will find functions in Calc for such things). However, for the rest of us, there are simpler statistical functions that you can quickly learn to use.

In particular, if you need an average, you have a number to choose from. You can find the arithmetical means—that is, the result when you add all entries in a list then divided by the number of entries by enter a range of numbers when using AVERAGE, or AVERAGE A to include text entries and to give them a value of zero.

In addition, you can get several other forms of averages:

- MEDIAN: The entry that is exactly half way between the highest and lowest number in a list.
- MODE: The most common entry in a list of numbers.
- QUARTILE:The entry at a set position in the array of numbers. Besides the cell range, you enter the type of Quartile: O for the lowest entry, 1 for the value of 25%, 2 for the value of 50%, 3 for 75%, and 4 for the highest entry. Note that the result for types 1 through 3 may not represent an actual item entered.
- RANK: The position of a given entry in the entire list, measured either from top to bottom or bottom to top. You need to enter the cell address for the entry, the range of entries, and the type of rank (**0** for the rank from the highest, or **1** for the rank from the bottom.

Some of these functions overlap; for example, MIN and MAX are both covered by QUARTILE. In other cases, a custom sort or filter might give much the same result. Which you use depends on your temperament and your needs. Some might prefer to use MIN and MAX because they are easy to remember, while others might prefer QUARTILE because it is more versatile.

### <span id="page-30-1"></span>**Using these functions**

In some cases, you may be able to get similar results to some of these functions by setting up a filter or a custom sort. However, in general, functions are more easily adjusted than filters or sorts, and provide a wide range of possibilities.

At times, you may just want to enter one or more formulas temporarily in a convenient blank square, and delete it once you have satisfied your curiosity. However, if you find yourself using the same functions constantly, you should consider creating a template and including space for all the functions you use, with the cell to their left used as a label for them. Once you have created the template, you can easily update each formula as entries change, either automatically and onthe-fly or pressing the *F9* key to update all selected cells. The choice, really, is yours.

No matter how you use these functions, you will probably find them simple to use and adaptable to many purposes. And, by the time you have mastered this handful, you will be ready to try more complex functions.

## <span id="page-30-0"></span>**Rounding off numbers**

For statistical and mathematical purposes, Calc includes a variety of ways to round off numbers. If you're a programmer, you may also be familiar with some of these methods. However, you don't need to be a specialist to find some of these methods useful. You may want to round off for billing purposes, or because decimal places don't translate well into the physical world—for instance, if the parts you need come in packages of 100, then the fact you only need 66 is irrelevant to you; you need to round up for ordering. By learning the options for rounding, you can make your spreadsheets more immediately useful.

When you use a rounding function, you have two choices about how to set up your formulas. If you choose, you can nest a calculation within one of the rounding functions. For instance, the formula  $=$ ROUND((SUM(A1;A2)) adds the figures in cells A1 and A2, then rounds them off to the nearest whole number. But, even though you

don't need to work with exact figures every day, you may still want to refer to them occasionally. If that is the case, then you are probably better off separating the two functions, placing =SUM(A1;A2) in cell A3, and =ROUND (A3) in A4, and clearly labelling each function. Which choice you make for layout depends largely on your work habits.

### <span id="page-31-0"></span>**Rounding methods**

The most basic function for rounding numbers in Calc is ROUND. This function will round off a number according to the usual rules of symmetric arithmetic rounding: a decimal place of .4 or less gets rounded down, while one of .5 or more gets rounded up. However, at times, you may not want to follow these rules. For instance, if you are one of those contractors who bills a full hour for any fraction of an hour you work, you would want to always round up so you didn't lose any money. Conversely, you might choose to round down to give a slight discount to a long-established customer. In these cases, you might prefer to use ROUNDUP or ROUNDDOWN, which, as their names suggest, round a number to the nearest integer above or below it.

All three of these functions require the single argument of number the cell or number to be rounded. Used with only this argument, all three functions round to the nearest whole number, so that 46.5 would round to 47 with ROUND or ROUNDUP and 46 with ROUNDDOWN. However, if you use the optional count argument, you can specify the number of decimal places to include. For instance, if number was set to 1, then 48.65 would round to 48.7 with ROUND or ROUNDUP and to 48.6 with ROUNDDOWN.

As an alternative to ROUNDDOWN when working with decimals, you can use TRUNC (short for truncate). It takes exactly the same arguments as ROUNDDOWN, so which function you use is a matter of choice. If you aren't working with decimals, you might choose to use INT (short for integer), which takes only the number argument.

Another option is the ODD and EVEN pair of functions. ODD rounds up to the nearest odd number if what is entered in the number argument is a positive number, and rounds down if it is a negative number, while EVEN does the same for an even number.

Still another option are the CEILING and FLOOR functions. As you can guess from the names, CEILING rounds up and FLOOR rounds down. For both functions, the number that they round to is determined by the closest multiple of the number that you enter as the significance argument. For instance, if your business insurance is billed by the

work week, the fact that you were only open three days one week would be irrelevant to your costs; you would still be charged for an entire week, and therefore might want to use CEILING in your monthly expenses. Conversely, if you are building customized computers and completed 4.5 in a day, your client would only be interested in the number ready to ship, so you might use FLOOR in a report of your progress.

Besides number and significance, both CEILING and FLOOR include an optional argument called mode, which takes a value of 0 or 1. If mode is set to 0, and both the number and the significance are negative numbers, then the result of either function is rounded up; if it is set to 1, and both the number and the significance are negative numbers, the the results are rounded down. In other words, if the number is -11 and the significance is -5, then the result is -10 when the mode is set to 0, but -15 when set to 1.

However, if you are exchanging spreadsheets between Calc and MS Excel, remember that the mode argument is not supported by Excel. If you want the answers to be consistent between the two spreadsheets, set the mode in Calc to -1.

A function somewhat similar to CEILING and FLOOR is MROUND. Like CEILING AND FLOOR, MROUND requires two arguments, although, somewhat confusingly, the second one is called multiple rather than significance, even though the two are identical. The difference between MROUND and CEILING and FLOOR is that MROUND rounds up or down using symmetric arithmetic rounding. For example, if the number is 77 and the multiple is 5, then MROUND gives a result of 75. However, if the multiple is changed to 7, then MROUND's result becomes 77.

Once you tease the various rounding functions out of Calc's long, undifferentiated list of functions, you can start to decide which is most useful for your purposes.

However, one last point is worth mentioning: If you are working with more than two decimal places, don't be surprised if you don't see the same number of decimal places on the spreadsheet as you do on the function wizard. If you don't, the reason is that **Tools > Options > OpenOffice.org Calc > Calculate > Decimal Places** defaults to 2. Change the number of decimal places, and, if necessary, uncheck the **Precision as shown** box on the same page, and the spreadsheet will display as expected.

## <span id="page-33-0"></span>**Using regular expressions in functions**

A number of functions in Calc allow the use of regular expressions: SUMIF, COUNTIF, MATCH, SEARCH, LOOKUP, HLOOKUP, VLOOKUP, DCOUNT, DCOUNTA, DSUM, DPRODUCT, DMAX, DMIN, DAVERAGE, DSTDEV, DSTDEVP, DVAR, DVARP, DGET.

Whether or not regular expressions are used is selected on the **Tools > Options > OpenOffice.org Calc > Calculate** dialog [\(Figure 18\)](#page-33-1).

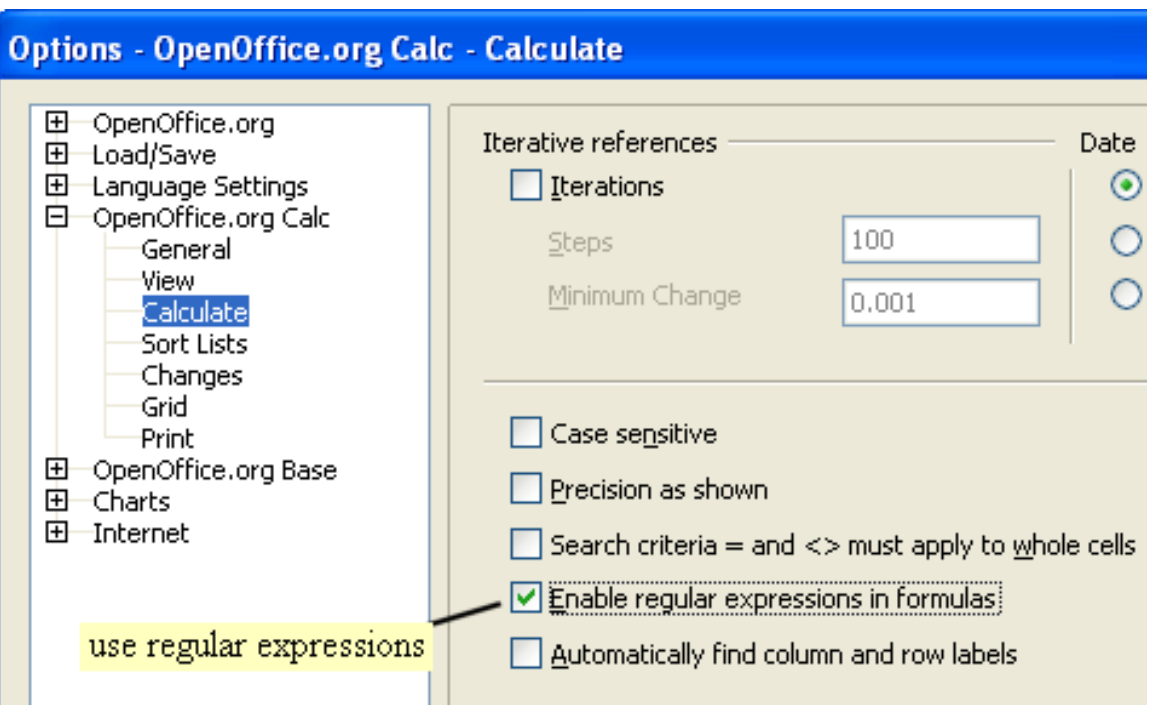

<span id="page-33-1"></span>*Figure 18: Enabling regular expressions in formulas*

For example =COUNTIF(A1:A6;"r.d") with **Enable regular expressions in formulas** selected will count cells in A1:A6 which contain *red* and *ROD*.

Additionally if **Search criteria = and <> must apply to whole cells** is *not* selected, then *Fred*, *bride*, and *Ridge* will also be counted. If that setting *is* selected, then it can be overcome by wrapping the expression thus:  $=$  COUNTIF(A1:A6;".\*r.d.\*").

Regular expression searches *within functions* are always case insensitive, irrespective of the setting of the **Case sensitive** checkbox on the dialog in [Figure 18—](#page-33-1)so *red* and *ROD* will always be matched in the above example. This case-insensitivity also applies to the regular expression structures ([:lower:]) and ([:upper:]), which match characters irrespective of case.

| A7                         | ٠                   | $f(x)$ $\Sigma =$ | =COUNTIF(A1:A6;"r.d")                                              |     |
|----------------------------|---------------------|-------------------|--------------------------------------------------------------------|-----|
|                            | A                   | в                 | c                                                                  |     |
|                            | Fred                |                   |                                                                    |     |
| $\overline{2}$             | red                 |                   |                                                                    |     |
| 3                          | ROD                 |                   |                                                                    |     |
| 4                          | bride               |                   |                                                                    |     |
| 5                          | blue                |                   |                                                                    |     |
| $\ddot{\mathbf{6}}$        | Ridge               |                   |                                                                    |     |
| 7                          |                     |                   |                                                                    |     |
| $\overline{\phantom{a}}$ . | $\sim$<br><b>TT</b> | . .               | $\alpha$ $\alpha$ $\tau$ $\tau$ $\tau$ $\tau$ $\tau$ $\tau$ $\tau$ | . . |

*Figure 19: Using the COUNTIF function.*

Regular expressions will not work in simple comparisons. For example: A1="r.d" will always return FALSE if A1 contains *red*, even if regular expressions are enabled. It will only return TRUE if A1 contains *r.d* (*r* then a dot then *d*). If you wish to test using regular expressions, try the COUNTIF function: COUNTIF(A1; "r.d") will return 1 or 0, interpreted as TRUE or FALSE in formulas like =IF(COUNTIF(A1; "r.d");"hooray"; "boo").

Activating the **Enable regular expressions in formulas** option means all the above functions will require any regular expression special characters (such as parentheses) used in strings within formulas, to be preceded by a backslash, despite not being part of a regular expression. These backslashes will need to be removed if the setting is later deactivated.